SC WORD pro First released v1.0 April 1994. v1.01 July 1994 **v2.0 March 1995** 

**v2.1 August 1995** 

**v2.2 January 1996** 

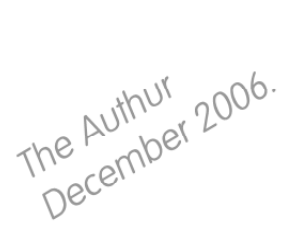

latest ver

3 Years development. 3.500 hours programming.

SC WORD pro was an achievement like no other Word-processor on the Sam with hi-res non jagged proportional built in 40 sets of fonts and text printout to match PC's.

Including Pictures, clipart, colour, draw lines, borders to create fantastic DTP documents, many people when I first introduced workable early versions of WORD pro at Sam computer shows couldn't believe an 8 bit computer can produce such high quality printout.

Support with the latest Bubble and inkjet printers including software micro-weave to get rid of banding in printouts.

Special software printed output to 14 million dots on an A4 piece of paper with precision at 360dpi. even 9 pin printers had special 3 pass output to match 24 pin printers.

With Sam being 6Mhz, 512K standard memory and no special computer chips or hard drive I did all I could with the program in the 5 versions that were produced, unlike my other software each version was a major update with enhancements.

Zodiac paper based magazine for the Sam was produced with SC WORD pro and sent in articles on new ways and tips to improve layout options.

You can see all my adverts, fonts and those articles later in this manual. There was an additional professional manual written with Word pro which I have lost that was produced by someone else on the alternative users quide to using SC WORD pro, this was included with the

SC WORD pro package free.

There was a Hard drive version for SD Software's Hard drive interface, but a bit difficult to implement within the emulator.

There are 3 working versions within this site.

9 Pin version for the old noisy early dot matrix printers like the popular Citizen I2OD for example.

Epson 24 pin printers that support ESC P/2, older 24 pin printers didn't support this in general, all other Epson stylus and Photo printers will work.

Cannon and all there bubblejet printers BJIOex was a popular one that Sam users used and I sold and promoted as being good for the Sam.

You will also have to download the Font Disc called SCHOOL as well, this will be required, other fonts do not have to be downloaded at this stage until you fully can get used to Word pro.

Before using SC WORD pro you need to follow these 3 pages carefully.

The Authur<br>December 2006.

There are a few things you need to set up in Simcoupe before you tru out which ever disc version is most suited to your Printer.

I.Select within Sim coupe TOOLS and then OPTIONS and set External memory to IMB.

2. OPTIONS then select tab INPUT and tick the box to set the mouse to Enable.

3. OPTIONS then the Parallel tab. Port I should select to Printer. Printer device set for printer you are going to use, do not select prntNNN.txt, and finally Auto-flush printer to enable.

4. OPTIONS then FnKeys, and make sure one of the function keys FI-FI2 is set to Toggle turbo speed, if not select ADD.

It's important when you come to start printing you press the function key to toggle Turbo speed ON, and once the page is ejected and finished press that function key to turn Turbo speed OFF.

As SC WORD pro takes some time to process each pass of the printhead with 14 million dots to the printer on 6Mhz speed and disc drive font data access.

If you have used SC WORD pro before in the Sam world you knew it did take a while. but you will radically notice the difference with PC printing speeds with the Turbo option.

You do not have to install Fonts to start setting up WORD pro as these have already been done for you, so omit pages 2 and 3 as well as page I as the Discs are set up ready to use. however you can still follow page I for a customised version of WORD pro for no mouse. different character sets etc.

There is a sample file you can load up and use nothing special just something I had when compiling this Sam collection, when you come to print it will ask you for the FONT School, you would need within Simcoupe to select FILE and OPEN that Disk where it is held on your computer, from time to time you may need to insert the Word pro disc back again into Drive I bu the FILE OPEN method above.

There are many other extra features on the disc that will load up from basic, it will take you time to fully understand and get use to using Word pro, so if things don't seem to work you will need to refer to the manual.

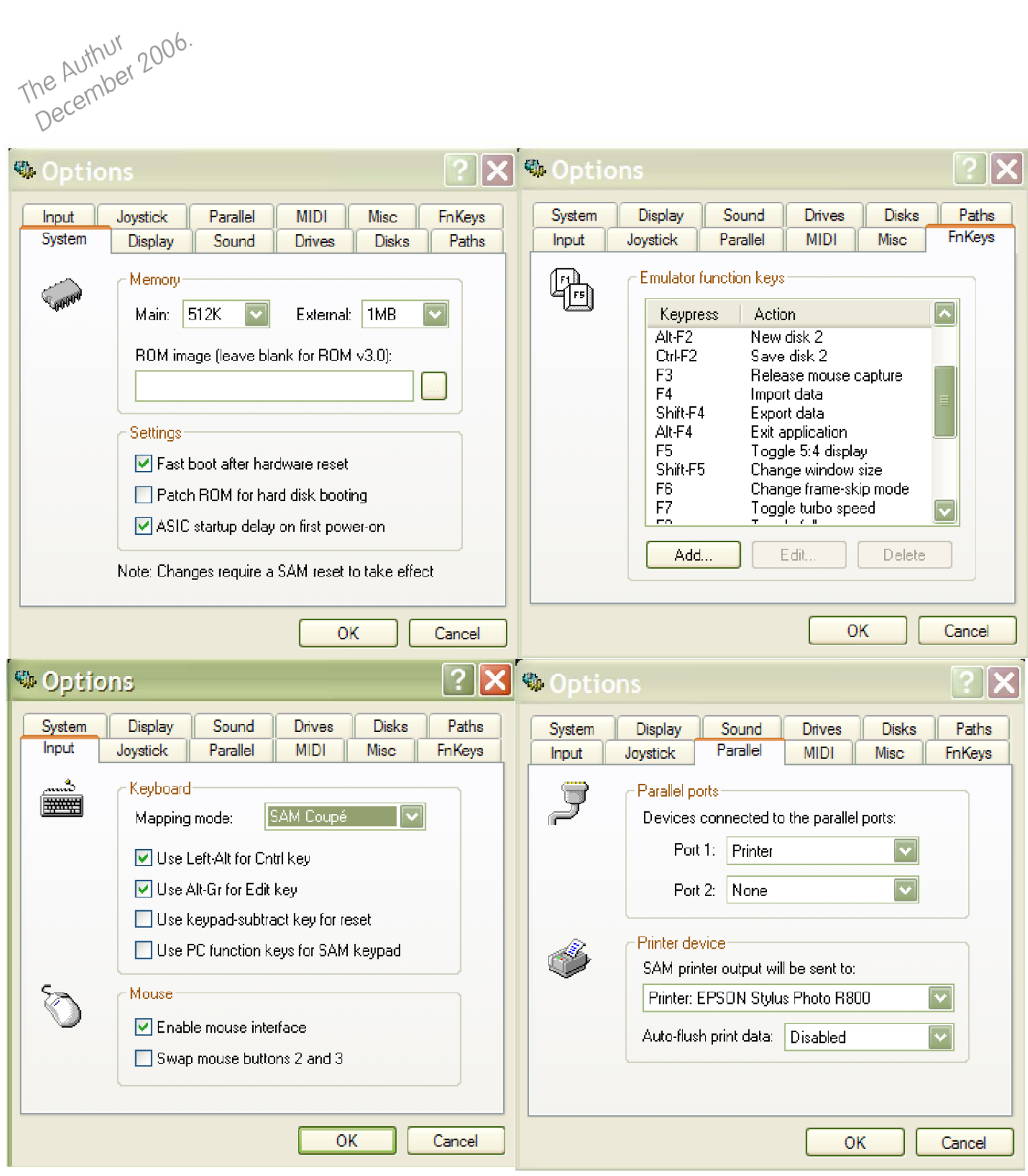

SJ Nutting STEVES SOFTWARE April 1990 - January 1996

#### **Suoolementuodate manualfor SC.WQRP oro y2.1 August 1995.**

There are qutte a few changes to this latest instalment of word-pro, including a 75%increase in printing speed and imagelinking, new tabbing and page preview.

Within the word-processor you will find a new token, activated by holding down SHIFT or SYMBOL while at the same time pressing the TAB key.

Any text placed after this token will shift over to the right in so many mm from the far left of the printed page, in effect splitting text into 2 columns, this now makes it possible to line up two columns of text neatly.

If you go into the preference section you will now see a new option TAB position, currently this If you go into the preference section you will now see a new option TAB position, currently this<br>holds 0 (OFF), by typing in a number from 1 <mark>to 180</mark> will force text to go so many mm from the left of a printed page after a Shift-TAB in the word-processor.

The word-processor can now only hold up to 32K of text, however most key options will now work faster.

There is now a text tidy option which will neatly tidy up all text within the word-processor by pressing the EDIT key which now replaces what was the help screen with a summary of key presses.

Ascii Lprint text option (4th icon), when selecting this option you will now see a page preview of how the text will look before you print out the pages.

how the text will look before you print out the pages.<br>**Cursor left or M or mouse select** will move you onto then next page if any, if there are no further pages you are brought back to the main screen.

N or ESC or mouse de-select will bring you back to the main option screen.

P will print out the pages of text to your printer.

#### **Manual** Errata:

Page 12 Image discs, FORMAT "image", 5 from now on as less files are placed on image discs with the new version of word pro.

Page 15Screen dumps on the 9 pin version can now be imagelinked.

Page 16 Printing pictures:-Down should be Top start Across should be Left start Alter only the above for where you would like the picture to be placed on the page.

9 pin paper colours usable in Paper 8 and 9 only, others give unpredictable results.

Due to the amount of space on the SC\_WORD pro disc, it was not possible to hold the 10 sample screenshots as 10 separate files for printing with the program "dump".

Instead they're compressed as one file and will expand and save on to another disc as 10 separate screen files, LOAD "screen".

If you are experiencing dark smudged output such as on the Epson LQ100, you may like to try the below poke, however you will lose detail and some characters may look more jagged and you will not be able to imagelink.

To try out a less smudged output, exit from word-pro and type POKE 56319,1 and return back to word-pro (also see page 13 of main manual).

To permanently enter this poke type: CLEAR 38500-1: LOAD "p2" CODE: POKE 56319,1: SAVE OVER "p2" CODE 38500,72092.

Some monitors may not show all 4 different shades of colour very well, such as Cub Monitors, if this is so and you would only like two colours to be shown then with you working copy of word pro type: LOAD "auto" LINE 65280 (When done there should be an error message).

Alter LINE 5 so the Palette values are as follows: PALETTE 0.127: PALETTE 1.0: PALETTE 2.0: PALETTE 3.0 Then save the basic back by: SAVEOVER"auto" LINE 60000

# **IMPROVING PRINT QUALITY**

Some 9 and 24 pin printers use slightly different feeds betwee passes of the printhead, the below pokes willstretch text back to its normal size providing it was already squashed in the first place. Bubble jet versions need not worry about the below pokes.

#### 9 pin version.

Pokes are for the backup working copy version only: CLEAR 28000: LOAD "irn" CODE POKE 29614,27,51,205,50,125,62,24,205,50,125 SAVE OVER "im" CODE 29550,3218 LOAD "p2" CODE POKE 38522,27,51,24,10,255 SAVE OVER "p2" CODE 38500,72092 LOAD "imagelink" LINE 65280 Alter the end of LINE 50 with :- LET nn-l SAVE OVER "imagelink" LINE 60000

#### 24 pin version

Pokes are for the backup working copy version only:-CLEAR 28000: LOAD "irn" CODE POKE 29718,205,60,125 SAVE OVER "im" CODE 29550,3218 LOAD "p2" CODE POKE 38522,27,43,48,10,255 SAVE OVER "p2" CODE 38500,72092 LOAD "imagelink" LINE 65280 Alter the end of LINE 50 with :- LET nn-I SA VE OVER "imagelink" LINE 60000

#### NEC 24 pin version

Pokes are for the backup working copy version only: CLEAR 28000: LOAD "lrn" CODE POKE 29716,62,51,205,60,125,62,48,205,60,125 SAVE OVER "im" CODE 29550,3218 LOAD "p2" CODE POKE 38522,28,51,48,10,255 SAVE OVER "p2" CODE 38500,72092 LOAD "imagelink" LINE 65280 Alter the end of LINE 50 with :- LET nn-l SAVE OVER "imagelink" LINE 60000

## **SC\_WORD pro v2.2 Copyright STEVES SOFTWARE JAN96**

-

## *For-* 9 Pin Printers.

New colour printing with SC\_WORD pro, now easier to set up and get running.

The disc enclosed is ready to use by pressing F9 to boot up, (this will load in SC\_WORD pro word-processor).

The default set up is screen font 23, No mouse, Margin configurations set up for your printer, these can all be changed by loading file "options".

### SC WORD pro v2.2 JAN96.

You will need to install fonts you have in your collection (see page 3 of the main manual).

If you now press the 2nd Icon down the screen (preferences), you will now see a few changes:

Centre box vert- has now been changed to Colour, the default is black ink (0), you can change the other

colours to  $1 = Y$ ellow,  $2 = M$ agenta,  $3 = C$ van,  $4 = G$ reen,  $5 = Red$ ,  $6 = Blue$  all text, borders and paper will use the colour selected here. A new option at the very bottom left of the screen is **TAB position**, this can be set from 1-180mm, see below on how this new op-

tion effects text output.

Within the word processor a new token will appear by pressing **SHIFT or SYMBOL** while at the same time pressing the TAB key. Any text placed after this token will shift over to the right in so many mm from the far left of the printed page, in effect splitting text into 2 columns, this now makes it possible to line up two columns of text neatly.

The word-processor now only holds upto 32K of text, however most of the key options now work faster.

There is a new text tidy up option which will neatly tidy up all text within the word-processor by pressing the **EDIT** key which now replaces what was the help screen with a summary of the key presses.

The 4th icon down the screen (Ascii printout), now shows you a page preview of how text will look before its sent out to the printer.

Cursor left or M or mouse select will move you onto the next page preview, if there are no further pages you will then be brought back to the main screen.

N or ESC or mouse deselect will bring you back to the main screen.

P will print out the pages of text to your printer.

**Print to disc** has been changed so that  $0=$ Printer output only,  $1=$ Image disc output only,  $2=$ Printer and Image disc output. Note you can now format image discs by **FORMAT** "image", 5 from now on (see page 12 of main manual).

Draw program.

No changes here

Dump program. No changes here

Imagelinker.

No changes here.

### Options.

LOAD "Options", This program will make changes to that effect all programs that work from this disc.

T-Test If the programs are not pacing text and graphics etc properly on a printed page where you want them to, this program can change the margins your printer uses, first 3 test pages are printed out to your printer, where you need a ruler to takes measurements (follow the programs on how to make these changes).

M-Mouse if you want to add a mouse or remove a mouse.

C-Change the screen font SC\_WORD pro uses.

When you have made the changes you require press **ESC**, and then load in which ever program you want to now use.

#### The screen pictures.

Due to the amount of space needed on the word-pro disc, it was not possible to hold the 10 sample screenshots as 10 separate files, so they can directly be loaded from the "dump" program, instead they are compressed as one file and will expand and save onto another disc as 10 separate files by loading file "screen".

#### Making a Backup.

You are working from the master disc, its advisable to make a backup of the disc, there is a program you can uses if you don't know how to do this, by loading file "backup",

#### Updating from a previous version of word-pro.

If upgrading from version 2.0 all word processor files need to be changed into version 2.2 format, this can be done by loading file "confile20", the program will scan a whole disc for old word-processor files and modify each one. *Note version* 2.J *owners do not need to modify any files they will just load* in.

#### Note enhanced support is available if you have a 24 pin printer that supports ESC/P2 emulation, Canon bubbejet and Epson stylus inkjet printers, improvements are:

Full colour support with all programs including the revamped imagelinker that supports colour, very fast imagelinking and page preview, faster printing and dead accurate positioning of text graphics etc.

Future support for SC\_WORD pro enhancements for the hard drive version during 1996, (there are no further plans for 9 and normal 24 pin printer versions to be improved, although you can purchase the hard drive version 2.2 of this program).

## **SC WORD pro v2.2 Copyright STEVES SOFTWARE JAN96**

-

## *For-* 24 Pin Printers that *do not support ESC/P2* emulation.

New colour printing with SC\_WORD pro, now easier to set up and get running.

The disc enclosed is ready to use by pressing F9 to boot up, (this will load in SC\_WORD pro word-processor).

The default set up is screen font 23, No mouse, Margin configurations set up for your printer, these can ali be changed by loading file "options".

### SC WORD pro v2.2 JAN96.

You will need to install fonts you have in your collection (see page 3 of the main manual).

If you now press the 2nd Icon down the screen (Preferences), you will now see a few changes:

Centre box vert- has now been changed to Colour, the default is black ink (0), you can change the other

colours to 1=Yellow, 2=Magenta, 3=Cyan, 4=Green, 5=Red, 6=Blue all text, borders and paper will use the colour selected here. A new option at the very bottom left of the screen is **TAB position**, this can be set from 1-180mm, see below on how this new option effects text output.

Within the word processor a new token will appear by pressing **SHIFT or SYMBOL** while at the same time pressing the **TAB** key. Any text placed after this token will shift over to the right in so many mm from the far left of the printed page, in effect splitting text into 2 columns, this now makes it possible to line up two columns of text neatly.

The word-processor now only holds upto 32K of text, however most of the key options now work faster.

There is a new text tidy up option which will neatly tidy up all text within the word-processor by pressing the **EDIT** key which now replaces what was the help screen with a summary of the key presses.

The 4th icon down the screen (Ascii printout), now shows you a page preview of how text will look before its sent out to the printer.

Cursor left or M or mouse select will move you onto the next page preview, if there are no further pages you will then be brought back to the main screen.

N or ESC or mouse deselect will bring you back to the main screen.

P will print out the pages of text to your printer.

Print to disc has been changed so that 0=Printer output only, 1=Image disc output only, 2=Printer and Image disc output. Note you can now format image discs by **FORMAT** "image",5 from now on (see page 12 of main manual).

#### Draw program.

New colour support.

## Dump program.

New colour support.

## Imagelinker.

No changes here.

#### Options.

LOAD "Options", This program will make changes to that effect all programs that work from this disc.

T-Test If the programs are not pacing text and graphics etc properly on a printed page where you want them to, this program can change the margins your printer uses, first 3 test pages are printed out to your printer, where you need a ruler to takes measurements (follow the programs on how to make these changes).

M~Mouse if you want to add a mouse or remove a mouse.

C-Change the screen font SC WORD pro uses.

When you have made the changes you require press ESC, and then load in which ever program you want to now use.

#### The screen pictures.

Due to the amount of space needed on the word-pro disc, it was not possible to hold the 10 sample screenshots as 10 separate files, so they can directly be loaded from the "dump" program, instead they are compressed as one file and will expand and save onto another disc as 10 separate files by loading file "screen".

#### Making a Backup.

You are working from the master disc, its advisable to make a backup of the disc, there is a program you can uses if you don't know how to do this, by loading file "backup".

#### Updating From a previous version of word-pro.

If upgrading from version 2.0 all word processor files need to be changed into version 2.2 format, this can be done by loading file "confile20", the program will scan a whole disc for old word-processor files and modify each one. *Note version* 2.1 *owners do not need to modify any files they 'will just load in.* 

#### Note enhanced support is available if you have a 24 pin printer that supports ESC/P2 emulation, Canon bubbljets and Epson stylus inket printers improvements are.

Full colour support with all programs including the revamped imagelinker that supports colour, very fast imagelinking and page preview, faster printing and dead accurate positioning of text graphics etc.

Future support for SC\_WORD pro enhancements for the hard drive version during 1996, (there are no further plans for 9 and normal 24 pin printer versions to be improved, although you can purchase the hard drive version 2.2 of this program).

# SC WORD pro

# **Version 2.0 March 95**

The most Powerful Word-processor for the SAM COUPE.

**Copyright S.J.NUTTING of STEVES SOFTWARE** 

For 512K Sam Coupe with a copy of MasterDos. Any Printer except for 300dpi Printers.

## **CONTENTS**

**00** INTRODUCTION **01** MAKING A BACKUP COPY **02** MAKING A BACK UP OF THE FONTS **03** INSTALLING FONTS **04** SCREEN LAYOUT **05** A4 PAGE LAYOUT **06 A4 TEXT LAYOUT** ... CONTROL KEYS **07** THE WORD-PROCESSOR, START UP **08** THE WORD-PROCESSOR, TYPING IN TEXT **09 THE WORD-PROCESSOR, MOVING TEXT 10** WORD-PROCESSOR, REFERENCES **11** SAVING AND LOADING WORD-PROCESSOR FILES ... PREFERENCE FILE ... CONVERT Loading other word-processor files. **12 PRINTING OUT HI-RES AND DRAFT TEXT** ... IMAGE DISCS ... PAGE NUMBER UPDAT 13 PRINTING OUT ASCII TEXT, EXITING WORD-PRO 14 CONTROL CODES USED BY WORD-PRO **15** IMAGE LINKING **16** PRINTING PICTURES **17 DRAWING LINES** 

**-**

18-25 Diagram, adverts.

# **INTRODUCTION**

-

SC WORD pro is the first and only professional word-processor to match printout with other computer systems.

In order to achieve this the software with its built in sharp non-jagged text (fonts), actually tells the printer where to place each individual dot that makes up each letter, rather than let the printer work out how each letter should look.

The advantage of bypassing the printer's mini computer is that one can layout how a page should look like, with as many different sizes and styles of letters, rather than use only the printer's restricted built in fonts.

If you have used other Sam word-processors you may know what I mean, the general layout for a printout page is on A4 with 64 column width text.

This is fine for the odd letter perhaps, but there are times when you may need to produce something different and more interesting than the standard restricted layout. SC WORD pro is the word-processor to allow you to take text and manipulate in so many different ways to produce more of a professional output to the printer.

WORD-pro also comes with a hi-resolution picture screen dumper as well as boxes, draw lines and shaded paper for your text, from this you can produce leaflets, adverts etc, as though it were produced on another computer with expensive Desk Top Publishing software.

My special thanks go to Carol Brooksbank for testing out the 9 and 24 pin printer versions of word pro, as well as giving me advice, checking the spelling and grammer out in this manual.

Also Matt Round for designing the picture icons you see on the main screen.

I hope you enjoy using SC\_WORD pro, please read carefully the first three pages on setting up the word-processor, most problems arise from this section.

If you do have any problems I am more than happy to help you by letter or preferably by phone.

All the Best S.J.NUTTING of STEVES SOFTWARE.

# **MAKING A BACKUP COpy**

-

This is an important procedure to undertake before you can start using SC\_WORD pro for the very first time, under no circumstances use the Master disc to save any other files on to etc.

When you have created a working version of word-pro store the master disc in a safe place away from magnetic fields etc.

1. First of all remove any discs you may have in your disc drive, switch on the Coupe, next insert a disc copy of MasterDos in drive 1, and type BOOT I and press RETURN.

2. Now insert a new blank disc with no files on it in drive 1, and type **FORMAT** " $d1$ " and press RETURN, if a prompt comes up asking you to confirm to Format a disc, reply by pressing key y.

3. Now insert back the MasterDos disc back in to drive 1 and type COPY "MDOS\*" TO "d1" and press RETURN.

When you are prompted to insert target disc, place the other disc you formatted earlier back in to drive 1 and press a key.

When the message insert source disc comes up, put the MasterDos disc back in to drive 1 and press a key to end the copy process.

4. Insert the SC\_WORD pro 3M grey disc in to drive 1.

5. Press the F9 Function key, after a short while you will be asked to select one of 32 character sets, by pressing RETURN you will be able to view all the sets of text, if you have found the one you like, make a note on the number shown on the far left edge of the screen where your favorite text is shown. then keep pressing any key until you come to the main screen, then type in the number you remembered or wrote down earlier and press RETURN.

6. After a short while you will be presented with a selection of printers, choose the Printer from the list you have, just press a number of your choice.

7. The disc should start spinning again to load in more files this takes a little while.

8. Now you will be asked if you have a mouse connected to your Sam, press either key Y or N, If you pressed N for No go on to part 10.

9. If you have pressed Y for Yes you do have a mouse connected, you will be given another 2 options on how the two mouse buttons will respond.

If you are right handed you might like to go for option 2, whereby the right mouse button is used to de-select and the left button for select.

If like me you are left handed with a mouse option 1 would probably suit you in that the left mouse button is for de-select and the right button for select.

10. Now place the Formatted disc with a copy of MasterDos on and press a key to save a copy of SC\_WORD pro on to.

11. For the moment we haven't quite finished working on the backup disc, there is still the process of making Font discs and installing them onto our backup copy etc.

## **MAKING A BACKUP OF THE FONTS**

-

SC WORD pro comes with a free set of two Font discs (Blue disc with blue lettering), you may have others you purchased at the same time as the word-processor.

Each disc is compressed and will expand to two other discs.

1. So we will need 4 blank formatted discs in order to save Font data on to. To format a disc place a blank disc in drive 1 and type FORMAT "dl" and press RETURN,

If a prompt comes up confirming to Format a disc respond by pressing key Y. Do the same procedure for the other 3 blank discs.

2. Place the SANS SERIFINC SCHOOLBOOK disc in drive 1. Press the F9 Function key, after which you will see 2 fonts listed, if you want to copy the Sans serif, press key 1 or press key 2 to copy NC\_Schoolbook. Note it takes a while for the fonts to load in when you press either key 1 or 2.

3. Eventually you will be prompted to insert a blank disc to copy the selected font, then press any key, a count down will appear on the screen this gives you an idea of how long the fonts will take to save.

There are some disc labels enclosed, place the relevant label on the disc before you copy any more fonts as they may get mixed up and you will not know which disc holds what font.

4. Repeat the above to copy NC\_Schoolbook, Hounds, Olmpian/Future.

5. If you have purchased any other extra font packs, you could copy them now if you wish, but is not essential at this stage you could skip this and move on to Installing fonts on the next page 3.

# **INSTALLING FONTS**

**-**

Another little job we need to do is tell WORD pro which font discs we have in our collection, if you have followed page 2 you should have 4 font discs, and any others you may have done.

Reset or switch on the Coupe, and place your working copy of WORD pro in drive 1, and press the F9 Function key to load in the program.

Once loaded you should see the main screen (diagram 1), with 3 areas, for the moment we are interested in the centre section with those graphic boxes, you may see an arrow on the top box icon.

We need to move this arrow to the very bottom icon with a letter I inside, this can be done in two ways by pressing key S or (symbol shift+S to speed up arrow movement), if you have gone down too far down the screen press key Q.

If you have a mouse you can speed things up by moving the mouse. Once the arrow is over the Install icon, press key M, if using a mouse you could press the select **button** if you wish.

Next you will be prompted to insert one of the four font discs, in this case place the Sans Serif font disc in drive 1 and press a key or mouse button. After a short while you will need to place your working version of Word pro, and press a key or mouse, eventually you should go back to the main screen.

Repeat the above to install the other 3 font discs in this order NC\_Schoolbook, Hounds, Olympian/Future, if you have some other fonts you can install them now in any order.

Congratulations you have now completed a working version of

 $SC_WORD$  pro ready to use.<br>03

# **SCREEN LAYOUT**

-

At the back of this manual you should see some screen shots at various stages within the word-processor, turn to diagram 1, you should see this screen when you load in SC\_WORD pro.

The far right hand box shows the first 300 or so letters in your word-processor document, at the moment its blank as there is no text currently in WORD-pro.

The far left box shows us a few things about the page layout, the outermost line box represents an A4 size page of paper, inside this box you should see a grey area, this represents the area we cannot place text, in this case near to the right and bottom of an A4 sheet of paper, in fact the page design is suitable for an AS size sheet of paper.

To find the exact measurement of this AS size paper, move the arrow where those picture boxes are down a little, so that it points to the  $P$  question mark box, remember the keys to move the arrow are Q for up an S for down or just use mouse.

Then press key M or mouse button select, now you should see a set of figures (diagram 2). When you print text or dump screen\$ pictures from the Sam screen to the printer, you cannot place them at the very top or very right of a sheet of paper etc, (diagram 3).

You have to allow for margins, your printer manual should provide this information. In the case of an AS page, we can see from the figures Top margin is set to 8mm in other words the nearest we can start printing text on our AS sheet is 8mm from the very top sheet of paper. Left margin for how far from the left we can place text, generally with all printers its 4mm. Bottom margin in your printer manual might mention the furthest you can print from the very bottom of a sheet of paper is 18mm.

If you take the length of an AS sheet of paper as 209mm, to calculate the bottom margin for word-pro its 209-18= 191.

Similarly to calculate the right margin lets say your printers right margin is 4mm and the width of our AS paper is 148mm then do 148-4=144.

Now press the ESC key to move back to the main screen.

Inside the box area to the left part of the screen, you will notice yet another box this is where are text will go inside, the exact measurements are at the bottom left hand comer of the screen. 18mm from the top of the paper, down 180mm from the very top of the sheet of paper, 14mm from the left right up to 134mm to the right hand side.

# **M PAGE LAYOUT**

-

At the moment when you load in SC\_WORD pro we are restricted by the A5 layout of a page, together we are going to change the layout to A4 which is probably your much preferred size layout.

We need to access the **picture box P**, see page 4.

To move around the values press any of the 4 cursor arrows, to alter any of the number values where the grey highlight box bar appears, we just type in the number using the **numbers 0 to 9**, or you could use Function keys FO to F9 near the convenient cursors.

At the moment the grey highlight band sits over next to the Paragraph-Start, we need to bring down the highlight next to the **Top margin**, so press the cursor key down 10 times this should bring the highlight over the number 008.

If you have been reading page 4 and looking at diagram 3, you should be familiar with page margins.

If you have let's say the Top margin as 9*Amm,* we will need to set the value a little higher to 10mm.

Even if your top margin is 8mm we are going to enter that value anyway to give you an idea of how to enter numbers, so type in your top margin value by pressing any of the number keys or Function keys, you will notice the old value 008 has disappeared replaced with your new value you just typed in, if you typed in the wrong number press the cursor up, and then the cursor down, then re-type the whole number in again.

To fix that number permanently we just typed in, press the RETURN key or press either cursor up or down, when this happens the highlight will now move up or down to the next value depending on which cursor key you pressed to fix that number.

The next value we need to alter is the bottom margin, if the cursor isn't over this, press the cursor keys until you are in this position.

The bottom margin is where we can print from the very top of the piece of paper to the bottom without causing the printer to eject the paper or move on to the next sheet, a value of 260 would suit most printers, however some can print right to the bottom such as tractor feed printers. So type in the number now, this time you will notice the highlight has automatically moved down to the left margin value, this is due to you entering a three digit number, the input system automatically fixes the number, ready for you to type in another one, if for example you were going to enter number 8, you could press instead 008 this 3 digit number will automatically fix. The left margin is generally the same for all printers, that is 4mm, so just press the cursor down to skip this value, and then alter the right hand margin, which is usually 208mm for an A4 page.

# **A4 TEXT LAYOUT**

-

If you have been following page 5 you may have entered values 8,260,4,208 for your margins, (the maximum area you can print to on a piece of paper).

Now we need to tell word pro exactly where we would like to place are text in this page area, this is shown by the innermost line box and the values at the bottom left of the main screen.

We can alter the text box area in two ways, first we input the exact measurements, to do this select the Preference box, like you did on page 5.

You should see Top box area, Bottom box area, Left box area and Right box area. Just alter the values like you did on page 5, the Top box area you might like to move down 30mm, the bottom box area you might like to keep as 260mm or so.

The left and right box area, really need changing, the text would otherwise print very close to the edges of the paper, which doesn't look professional and makes it hard to read right across the line of text, and makes it hard to hole punch to insert into a binder etc.

The left margin I would go for at least 20mm, and the same for the right margin, although remember the right margin value wouldn't be 20, you need to measure right from the left hand side of the page (see diagram 3).

There is another way to select the text box area, when on the main menu press the **de-select** key, notice the current box area disappears, replaced with a small black cursor dot.

Position the cursor with the **control keys** (see bottom of this page), to where you would like the top left hand corner of the text box area to start, notice the numbers on the bottom of the screen update giving you the exact position in mm.

When you are happy with the position, press the select key.

Now use the control keys again to select the size of the box and press the select key or if you are unhappy with the box start area press the de-select key.

Now your box may be the right size but may not be positioned right in the centre, if so go into the Preference section and set the Centre box vert to a value of 1 if you want the box centred from the top and bottom.

Set the Centre box hori to a value of 1 if you want the box centred from the left and right. Now there may be times when you press the de-select button by mistake when you don't really want to change the text box area, if so press the **de-select** again to restore the original box area. When you are happy with all the settings for your A4 piece of paper, it would be a good time to save it to disc, so select the **S box** from the main screen, then type in the filename you would like to call this file such as A4, or you could choose pref, so that the next time you load in word-pro your new A4 page layout is used instead of the default A5 layout.

PS. There is already a filename "pref" already on the disc, so when the file saves out, respond to pressing key Y to overwrite the "pref" filename.

## **CONTROL KEYS**

Q to move up, Sto move down, I to move left, 0 to move right, or use the mouse if connected.

To move around faster using keys hold down the symbol shift key or use CNTRL to slow down. M or mouse button select will set a highlight, or fix a cursor position. N or ESC or mouse button de-select will abort or de-select.

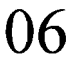

## **THE WORD-PROCESSOR, START UP**

-

Select the W box to get into the word-processor, you should now see a selection of fonts and sizes etc. (diagram 4).

This option will always come up when you enter the word-processor for the first time, as we need to tell word pro how the first letter onwards will appear.

There are 4 areas, the first is the Font, there may be four shown or more if you have added extra font packs.

You can move around by using the control keys, so select the font you would like to use.

There are 4 more options down the bottom left hand corner, this selects the style of the font you have chosen, you can have the font underlined or not.

Most fonts you would use for writing a letter have both a Normal or Bold style.

The fancy fonts generally have only one style, you can tell this by looking at the fonts selection, notice the Sans Serif and NC\_Schoolbook have no / slash, this means they are available in both Normal and Bold.

Hounds/Italic is slightly different, selecting Normal will use the font Hounds and selecting Bold will use the font Hounds Italic.

Olympian/Future are two different fonts, selecting Normal will use the Olympian font and selecting Bold will select the Future font.

There are 10 sizes available for letter writing, Size 1 is the smallest up to Size 10 for the largest, (on a 9 pin printer sizes 7 upwards come out the best).

Size Headline is a large title size, like at the top of this page.

There are 4 ways to position text, below are examples of what it would look like when printed out on the printer :-

### This is CENTRE text.

[l'his is LEFT justify, note that all the text has fixed spacing between words, also text does not go right up to the right hand side of the page, only words that don't fit are chopped off and placed on the line below, all words on the left of the page are lined up neatly.

This is RIGHT justify text, very similar to Left justify only the opposite way round, so text to the right are lined up neatly, while text to the left are lined up to fit the line as best as possible with fixed spacing between words, Right justify is useful in a letter so for example your name and address appears on the far right hand side of the paper

[l'his is JUSTIFY text, all text is neatly lined up to the left and right hand side of the paper, there is no fixed spacing between words, but varied spacing so that text can line up neatly.

Once you are happy with all your settings, press the abort control key. Now you should see two grey squares with an S and an F, these contain all the information you have selected, be careful you don't delete them.  $\bigcap$  7

## **THE WORD-PROCESSOR, TYPING IN TEXT**

-

SC\_WORD pro may be different from what you are used to on other word-processors, what you see on the screen is exactly what comes out on the printer.

Word-pro doesn't mind how untidy your text looks on the screen, it's all tidied up when it reaches the printer.

There are various keys to help you move around the screen, a summary of these can be viewed by pressing the EDIT key, (see diagram 5).

As you type in words you will eventually get to the edge of the right hand side of the screen, when this happens the word you are typing in moves down to the next line.

When you have finished a paragraph press the RETURN key, this will leave a blank grey square on the finished line.

When you start a new paragraph, this is the time to think about, whether you want to change the size of text or positioning, for example the first paragraph you typed in may be a large heading, centered.

This second paragraph may be justified, in a smaller text font, if so you will need to press the F7 Function key or press mouse select.

Like when you start for the first time in the word-processor, select the options you prefer and abort by pressing say the ESC key, or mouse de-select.

Sometimes within a paragraph you may like to change the font or style of a word, from Normal to Bold or a new Font, this can be achieved by pressing the F7 Function key or mouse select. Note only Font and style can be changed this time, if you want to change to a different size or justification you will need to start a new paragraph.

You may view or alter any of those grey squares by moving the cursor over one of them and pressing F7 or mouse select.

When you have entered a reasonable amount of text you may have made a spelling mistake or need to place an extra word or so between text, this can be achieved mostly by the Cursor and Function keys.

CURSORS move around the screen, if the cursor is at the very Top or Bottom of the screen, pressing a cursor key will scroll remaining lines of text one at a time, if any.

DEL deletes one letter to the left of the cursor. DEL + symbol deletes three letters at a time, useful for deleting a few words. **DEL+shift** delete a letter to the right of the cursor, then scroll remaining text to the right of a cursor, useful to remove a word. DEL+ cntrl deletes one line of text at a time.

SPACE+ shift shifts text at cursor position and any text after on the same line to the right, useful to insert a missing letter in a word.

08

## **THE WORD PROCESSOR, MOVING TEXT**

-

F6 Split line, all text on and after the cursor on the same line is moved down a line so you can enter a few more words that you need to insert within a sentence.

F8 All text on the line cursor is on deleted, and text below cursor is shifted up to fill the deleted area.

F5 All text on the line cursor is on is shifted down to the line below cursor.

F9 Display the line the cursor is on, there are 2048 lines available for you to enter text, starting at line 1 for start of your text.

F2 or symbol+cursor left Move cursor to the left of word. F3 or symbol+cursor right Move cursor right of word

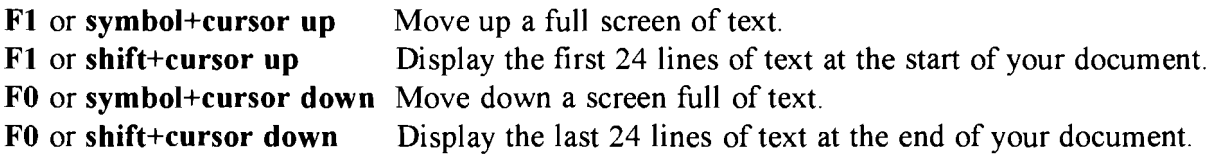

F4 Display the number of words in your document.

F4+shift Next page marker, any text after this will instead be placed on the next sheet of paper, rather than continue with the current sheet of paper.

F7 Select fonts, sizes etc.

F7+ shift Insert a marker token, two are needed within the text for the below keys to work at copying and deleting text.

CNTRL+D Delete text between the two marker tokens.

**CNTRL+C** Copy text between the two markers and place it at the cursor position.

CNTRL+S Insert a blank line  $(F6)$  above the line where you wish to start printing. Press CNTRL+S at the start of this blank line.

Insert the font/size delection (F7) at the start of the first line to be printed.

CNTRL+F Find a word in document, type in the text you would like to search for. CNTRL+N Find the next word, if the one you searched for using cntrl+f is not the one you

were looking for.

CNTRL+W Wipe out all text from the word-processor, you will be asked to confirm this by pressing either key N or Y.

CNTRL+X or mouse de-select button Exit from the word-processor to the main screen.

TAB Insert an extra space character between two words.

Words in a document when printed out will have just one space character between them, even if you have more than a space character between a word in your document.

The TAB space above will create a larger space between words, you may use more than one Tab space token one after the other to get a much larger spacing between a word.<br> $\bigcap_{n=1}^{\infty}$ 

## **WORD PROCESSOR, PREFERENCES**

-

There are a few options which affect all text within the word-processor when it gets printed out to the printer.

To access the extra features select the Preference box from the main screen.

The first two options deal with each line within the paragraph.

**Paragraph-Start** 0-200mm, The first line at the start of each new paragraph will be offset from the left of your box area, for example if you look at this paragraph you will notice it starts not to the far left but from the left in so many mm, note a value of 0 will keep text to the far left in this sample line.

**Paragraph-Next** 0-200mm, The second and consecutive lines from the start of a new paragraph ..........start from the left hand side in so many mm.

**Border** 0-6 this will place a border around your text, the outline goes just inside the outer edges of your text page box area, not outside, (see Border types diagram 6).

**Paper** 0-132 This will colour in your text box area with a grey shade colour or pattern, there are 31 paper colours to chose from, paper 0 if you wish not to colour in your box.

All text appears black on printout, however printing text on some dark paper colours can almost hide text, so if you add 100 to the selected paper colour you get white text, for example 109 is Paper 9 which is pitch black, with white text, (see paper colours diagram 7).

**o Ascii 1 Hires** 0 or 1 this is set to 1 to give a hi-resolution printout using built in fonts, paper colours etc., 0 will set to a rough draft printout which we will try out later on.

**Page End** Setting this to 0 will print out all pages in the word-processor, or you can specify which will be the last page to printout.

If you have used **CNTRL** S within the word-processor the start of the marker is taken as page 1, rather that the first word in the word-processor.

**No of copies** 0 or 1 will print out 1 copy of all the selected pages, 2 or more will print out selected number.

**Page no update** 0 or 1 really for 1MB owners ideally, more explained later in the manual. **Print to disc** 0 or 1 this is set to 0 at the moment, changing it to 1 will produce an image disc explained later on in the manual.

**Columns, Lines, Pitch, Left margin** are to do with an Ascii Lprint output of the word-processor again just leave these values alone.

You should see 11 sets of parameters which corresond with the 11 sizes of typeface.

A value of  $14$  is about 1mm, 7 is half a mm etc.

**Space32** 0-999 The spacing between words.

**Spacing** 0-999 The spacing between letters.

**Linespacing** 0-48 The spacing between lines of text.

**10** 

## **SAVING AND LOADING WORD-PROCESSOR FILES**

-

When you have finished typing in your word-processor document, its a good idea to get in the habit of saving your document to disc first, in case you forget to when you have finished printing etc.

SAVE Select the S box from the main screen, type in the filename and press RETURN, Note all the word-processor text and preferences like paper size etc, are saved as one file together.

LOAD Select the L box, this will give you a directory of only the word-pro text files on drive 1, if you have pressed the L Box by mistake press ESC.

If the highlight is over the / slash by pressing the select key will update the directory of another disc in drive 1.

If the highlight bar is over the DRIVE you can toggle the drive number form I to 2 and vice-versa by pressing the select key.

## **PREFERENCE FILES**

Each word-pro file has both the text and the preference information. If you save a file with no text in the word-processor, only the preference information is saved out, when you next come to load this file back in again only the preference information loads in, keeping the text in the word-processor if any intact.

## **CONVERT Loading other word-processor files**

This option is selected by choosing the  $C$  box, this will load in other word-processor files, if your other word-processor has an option to save just 64 column Ascii raw text, that is without the control codes, then do so if you can. Files then load in and control codes if any are removed as best as possible. When you go back in to the word-processor you will need to insert two spaces at the start of the first new paragraph and then press F7, also press RETURN where each paragraph ends.

## **PRINTING OUT HI-RES TEXT**

-

First make sure the **Printer is on**, if you do not have the 1MB Ram, place your SC\_WORD pro disc in drive 1. Select the D Box to start printing out the text, first you will see how many pages are needed for your text in the small box to the right of the main screen.

It can take up to 10 seconds before printing starts, especially if you have many pages.

You will be prompted now and again to insert one of the font discs in drive one and then press a key.

If you have the 1MB, all files that are loaded are saved on to the Ram disc, should they be needed again.

If at any time you want to abort the printing press and hold key M or mouse select key until you see the EXIT message, under no circumstances press Space, ESC or the NMI button you will crash the program.

If you are not using the 1MB, Headline fonts will cause a lot of disc access and will take a very long time to print out the headline text.

## **PRINTING OUT DRAFT TEXT**

There may be times when you need just a quick draft rough proof copy of your text, before you print out hi-res text, as it can take up to 20 minutes to print out just one page.

This is achieved by going into the preference section and setting the Ascii 1 Hires to zero, and then select the D box.

The output is only Lprint, but the number of words per line and the number of lines etc, are correct, so you can see if a paragraph for example is going to be split between two pages etc.

## IMAGE DISCS

This option is only nedded if you are going to produce a few copies of one page, e.g. you are producing a run of leaflets etc.

First you need to format a disc by typing:- **FORMAT** "image",10 . If the prompt confirm to format disc comes up respond to pressing key Y.

Select from the main screen the Preference box and change Print to disc to 1.

Then select the **D** box as above, when a prompt comes up to insert **image disc**, put your formatted disc in drive 1. No printed output goes to the printer only to the disc, (except bubblejet printers, turn off the printer if you don't), you can tell when an image disc has finished by the arrow on the main screen pointing at the top picture box, reset the

Sam and place the word-pro disc in drive 1 and type this:-<br>**LOAD** "image" then insert your image disc and press **LOAD** "image" then insert your image disc and press a key.

Now your text will go off to the printer much faster without any disc swapping for fonts etc, extra speed if you have a 1MB Ram.

There is an even faster way to print the text from the image disc, by image linking this is for 1MB owners only, more explained later on in the manual.

## **PAGE NUMBER UPDATE**

This option is selectable from the preference section by setting it to 1, and is really for 1MB owners, if you don't you could place the word-pro disc in drive 1 and there will be a bit of disc access, especially if you have many fonts in your word-processor document.

Page number update is useful to find out exactly how far down a page your text will appear and give the number of pages that will be required for the document.

All information is displayed on the right hand side of the main screen, where you would normally see part of your word-processor document.

The first value displays the number of lines for the first page, followed by the last bottom line of text that would appear on that page, this is useful for example to see if a paragraph has been split between 2 pages.

Other values are for page 2 onwards, depending whether there is enough if there is more room in the box to display info on other pages.

The last number at the bottom of the big box, displays how far down text will appear on the very last page. The smaller box further down the right hand side displays how many pages of paper you need to print out the text.

**12** 

## **PRINTING OUT ASCII TEXT**

-

There are times when a standard fast Lprint printout is only required, perhaps you need to print out a letter in a hurry for the last letter post.

This option is selectable from the main screen by the **A box**, like the hi-res printout, text from the word-processor no matter how untidy is neatly placed on the paper.

Options from the preference and the grey tokens in the word-processor effect how the text will appear on the paper.

**Within the word-processor,** Normal/Bold, Underline On/Off, Centre/Justify/Left justifylRight justify will work as normal, Font and size selections have no affect on printout.

**The Preference section** 0 Ascii will produce draft text and 1 Hires will produce LQ text. Paragraph start and Paragraph Next works, only instead of the values taken as mm, they are taken as character spacing.

Four new options for Lprint Ascii are available they are:

**Columns 1-128** Specifies how many columns of text will appear on each line of the printout, 64 is the standard used on other Sam word-processors.

**Lines 1-80** The number of lines to appear on each sheet of paper, this will depend on the pitch (the size of text, the smaller the text the more lines you can fit on a piece of paper).

**Pitch** 1-3 The size of text, 1 is 10cpi (80 columns), 2 is 12cpi (96 columns), 3 is 15cpi (120 columns on a Dot matrix printer) or 17cpi (136 columns on a Bubble jet printer).

**Left margin 0-128** Where text should start from the left of the sheet of paper in character spacing, (0 for far left).

The above four variables are mostly affected by the pitch, the smaller the text the more columns and lines that can appear on a sheet of paper, below are some samples for a standard 80 column printer, if you have a wide carriage 136 column printer you can now print right across the full width of the paper by increasing the number of columns.

For 64 column text, set to 64,64,1,8 For 80 column text, set to 80,64,2,8 For 104 column text, set to 104,64,3,8 (Dot matrix printers) For 120 column text, set to 120,64,3,8 (Bubble jet printers)

Where text actually starts on each sheet of paper is held in **basic line** 900, by using LPRINTS, the more there are on this line the further the text will start to appear down the page.

## **EXITING** word-pro

If you need to alter temporarily any basic within word-pro, you can exit word-pro by moving the arrow on the main screen right to the very bottom, under the last box with the letter I on and press key M or **mouse select.** 

To return back to word-pro type the letter x and **RETURN.** 

**13** 

## **CONTROL CODES USED BY WORD**

The control codes within the basic should be compatible with your printer, there are some printers that may use slightly different ones, below is a summary of which codes appear on which line, these effect the Ascii printout, only line 913 is use for Hi-res font printouts.

To alter and save out the basic control codes and save them permanently within word-pro next time you load, you will need to type:- LOAD "auto" LINE 65280 alter which lines you like if any, then type SAVE OVER "auto" LINE 60000

900 LPRINTS for positioning how far down the first line will appear on each sheet of paper. 901 Pitch 10 cpi 902 Pitch 12 cpi 903 Pitch 15 or 17 cpi 904 Draft text 905 LQ text 906 Bold OFF 907 Bold ON 908 Underline OFF 909 Underline ON 910 Left Margin 911 Line feed CHR\$ 10; if your printer needs it, most do.

912 Control codes sent to the printer before the Lprint document is printed out, useful to change Font, colours etc.

913 Control codes sent out to the printer before the Hi-res Fonts document is printed out.

Note control codes are placed just before the :c.

## **IMAGE LINKING**

.\_--------

## Works only with the 1MB Ram.

SC WORD pro can be used to produce very professionally produced DTP adverts, leaflets etc, as though they were produced on an Amiga, PC Computer with expensive Desk Top Publishing software.

This can be achieved thanks to the very precise positioning of text, just take a look at the sample advert enclosed for an idea, each part has been separately printed.

All this takes a while feeding the paper several times, with a mass of disc swaps for the fonts. If you create Image discs, (see page12) for each part of the page, you can join them up (image linking) and then print them out in one go at very high speed.

You can also join pictures and draw lines, explained later in the manual.

There is another advantage of image linking, that is apart from all the files being held on just one disc, the other good reason is all the text and boxes are joined together correctly, for example you may have two border boxes with text on the right and left of the paper joined together, if you were to do two separate printouts, they may not quite join together properly, due to the inaccuracy of the paper feeding.

You may find the printout have less banding, especially if you have used paper colours.

To load in the image link program, type LOAD "imagelink" ,The first two options are:

L if you have already created an image link disc and would like to load it up for more print copies.

N to create and make up a new image link page.

There will be a short wait and you will be asked to insert an image disc, and then press a key, after a while when the count down reaches zero and you will be prompted for the second image disc if there is one, you may find the coundown dosn't reach zero, this is due to the fact imagelinker can only link a page of text down to a maximum of 265mm from the top of the page. Press  $X$  if there are no more image discs to link up, then you will need to wait for another count down.

After this you have two options:

S to save out the image linked page.

P for a printout, when you will be asked for how many copies you require, make sure you turn on the printer first before you press RETURN for the number of copies required.

Just let the Printer do the work, generally it takes 1 minute 10 seconds for each page to print on a Bubble jet printer and a little longer for 9 and 24 pin or matrix printers.

NB DO NOT WORRY ABOUT SCREEN CORRUPTION THIS IS NORMAL.

You can only image link text and draw lines on the 9 pin version, not screen dump pictures. Output from a 9 or 24 pin printer may appear up to 1.5% taller or shorter than an original output from just word pro.

## **PRINTING PICTURES**

-

This is a separate program which will need modifying for your mouse and printer setup. First type:- **LOAD "dump" LINE 65280** ,then type:- **65107** and press **EDIT** ,then alter the top margin if it is not 8mm, do the same for line **65108** for the left margin if its not 4mm. If you do **not** have a mouse alter **LINE 65109 to LET** mouse=O, and go on to saving the program.

If you have a mouse and you are right handed alter **65110 to LET mousebut=1.** Save out the program by **SAVE OVER "dump" LINE** 60500.

Once complete you can load in the dump program from now on by just **LOAD "dump".** The first thing the screen dump program will ask you for is to type in the **filename** of which screen\$ file you would like to load in, or press **RETURN** for a directory, (there are 10 sample screen\$ on this disc numbered from 1 to 10).

If you are going to print out the whole screen picture, just press the **RETURN** key, otherwise use the **control keys** to select the part of the picture you would like to printout.

Next you should be on the option menu.

**Screen across** and **screen down** show the size of the area your picture will occupy on a printed page.

**Down** holds how far down from the top of the page you would like the picture to start printing. **Across** holds how far across the page from the left hand side of the paper you would like the picture to start printing.

Note the restricted values you can type in for Down and Across, this will stop you entering too high a value which would print the picture off the sides of the page.

**Size 0** for a **credit card** size picture or 1 for a **third of a page** picture.

**Feed** if set to 0 will **not feed** the paper when the picture has finished, or 1 to **feed the paper** out. **Number of passes** (not available on bubblejet version)

For **24 pin printers** may find that 2 passes on the printout in order to get the maximum detail in the picture may appear too dark, if so set passes to 1,

For **9 pin printers 3** passes may look too dark, you can lighten up the picture by selecting 1 or 2 passes, however you will lose the detail.

**Copies 1 for 1** copy, others for the number of copies you require, (the second picture copy and any others will printout quicker, providing the picture size is a credit card size, or if printing a larger picture it is about half a screen in height or less.

**Micro** available only on 24 pin printers and bubble jets, setting to 0 will do a **normal picture** dump.

To eliminate banding which you can sometimes see down a picture with darker and light lines across, set micro weave to 1, NB it takes 45 minutes to print out a credit size picture!.

D will **Dump print** your picture to the printer.

S to **Save** out the screen and preferences to disc.

L to **Load** in another screen.

**P** Print to Disc if set to 1, will transfer your picture to an image disc (see page to the left), Note the number of passes must be set to 2 if using a **24 pin printer,** or 3 if using a **9 pin printer.** 

**16** 

## **DRAWING LINES**

-

"

If your printer does not have a top margin of Smrn, left margin of 4mm or you would like to alter the default values type:- LOAD "draw" LINE 65280. Alter the lines 1 and 2, Then save back the program by:- SAVE OVER "draw" LINE 65000.

To load in the draw program type:- LOAD "draw"

The line drawer allows one to draw lines of various thickness both vertically or horizontally anywhere on the printed page, useful for example if you have produced 2 column text and would like a line down the middle, join lines to make boxes, or underline text with flexible thicknesses.

**Down** How far down from the top of the page the line should start. Across How far from the left of the page the line should start.

Length How long the line is going to be. Thick How thick the line should be

Horizontal/Vertical Horizontal if the line is going across the page, or Vertical for down the page.

D Dump the line to the printer.

S Save line preferences

L Load line preferences

P Print to disc, if set to 1 will save line on an image disc (see page 15).

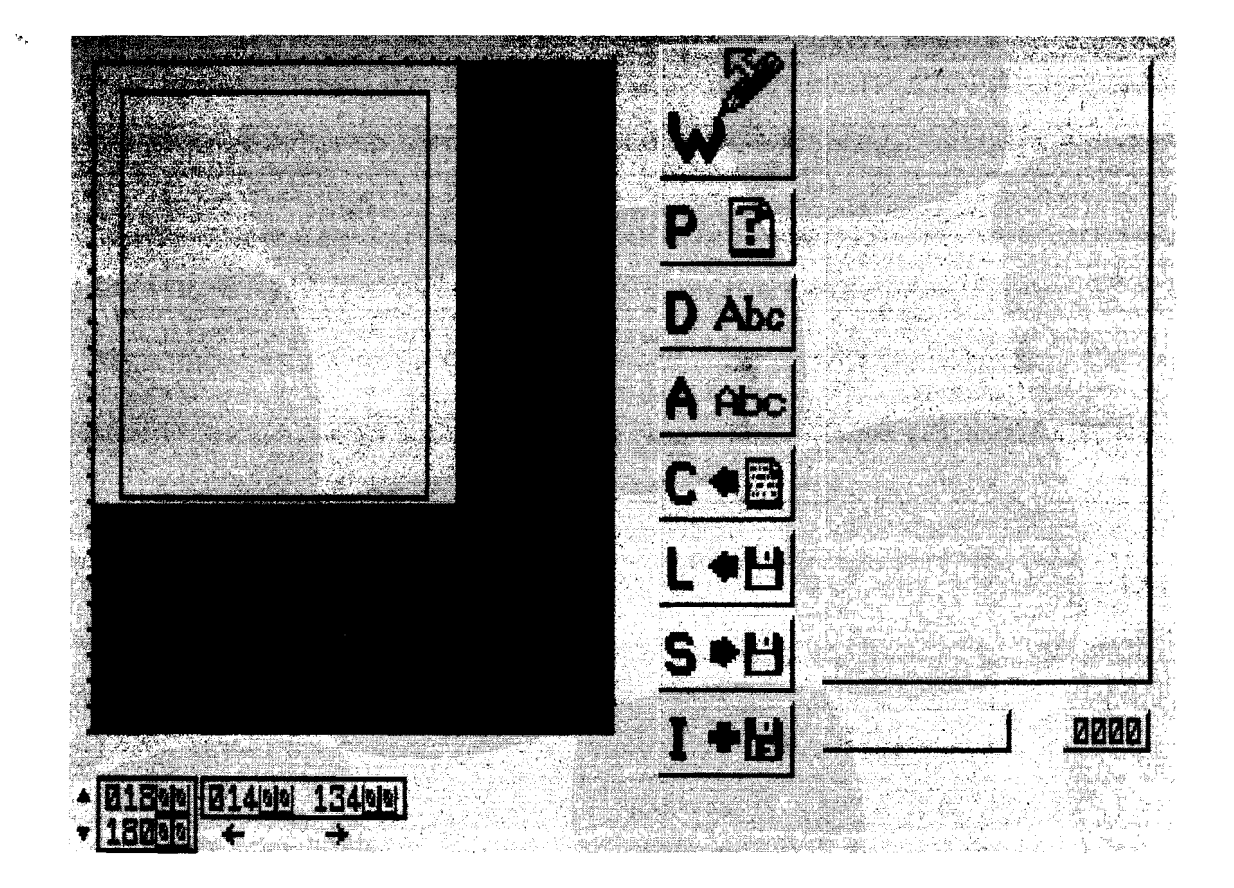

 $(Diagram 1)$ 

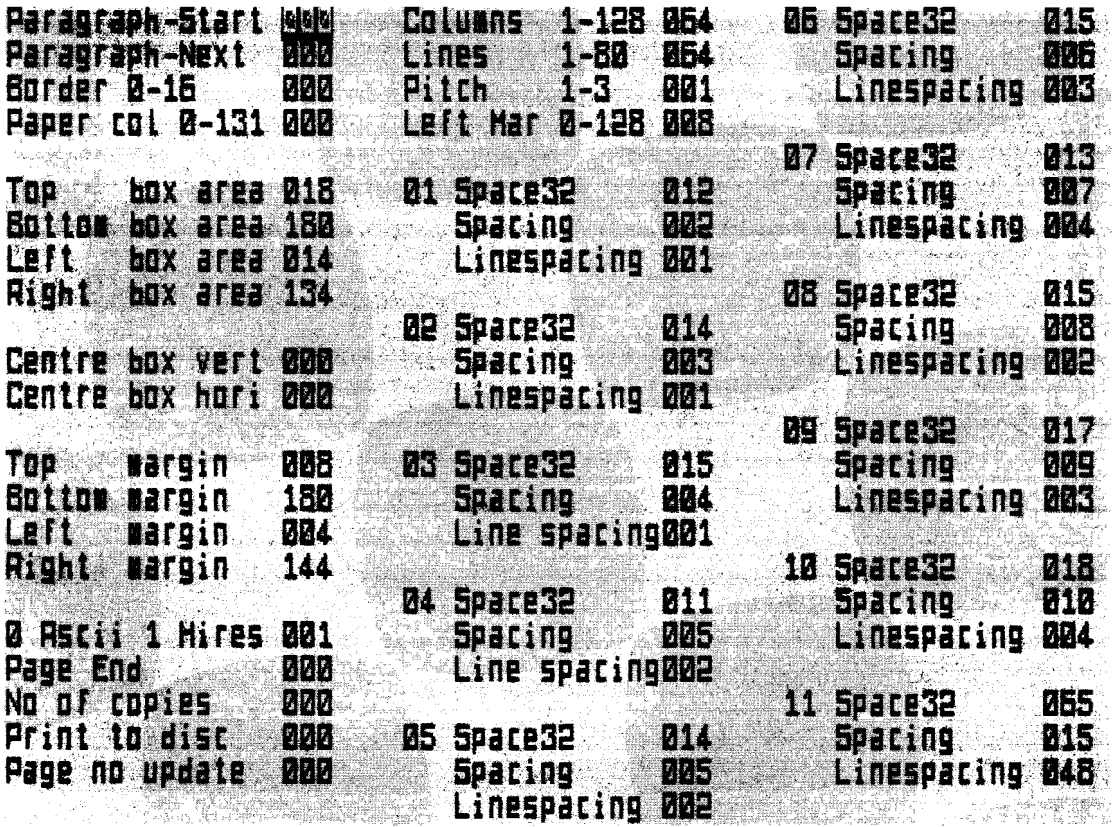

 $(Diagram2)$ 

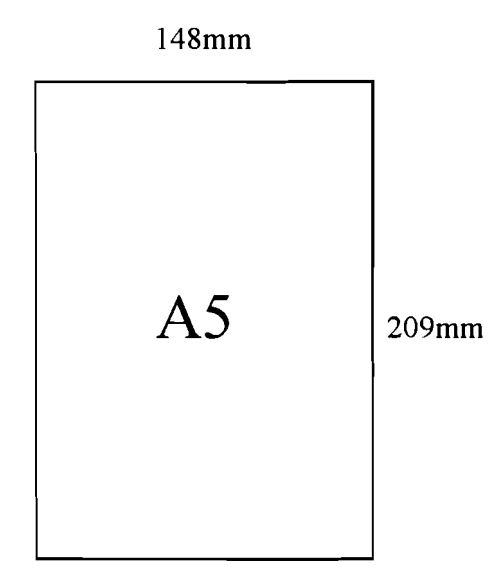

To the left is an A5 page which has a width of 148mm Length/height of 209mm Its not possible to place text at the very top, bottom etc.

Your Printer manual may show a picture like this, the grey shade area is where we can place text the white area is a no go area. T=Top margin B=Bottom margin L=Left margin R=Right margin

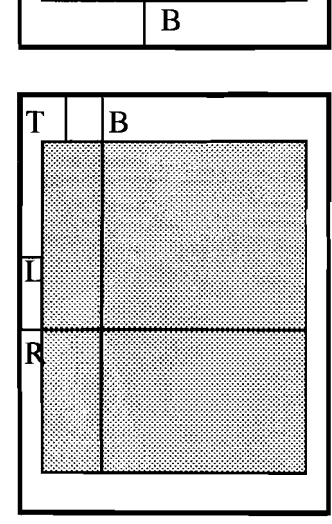

 $\dot{J}$ 

T

On SC\_WORD pro the margins are slightly different, all measurements are from the very Top and very Left hand of the page.

Diagram 3

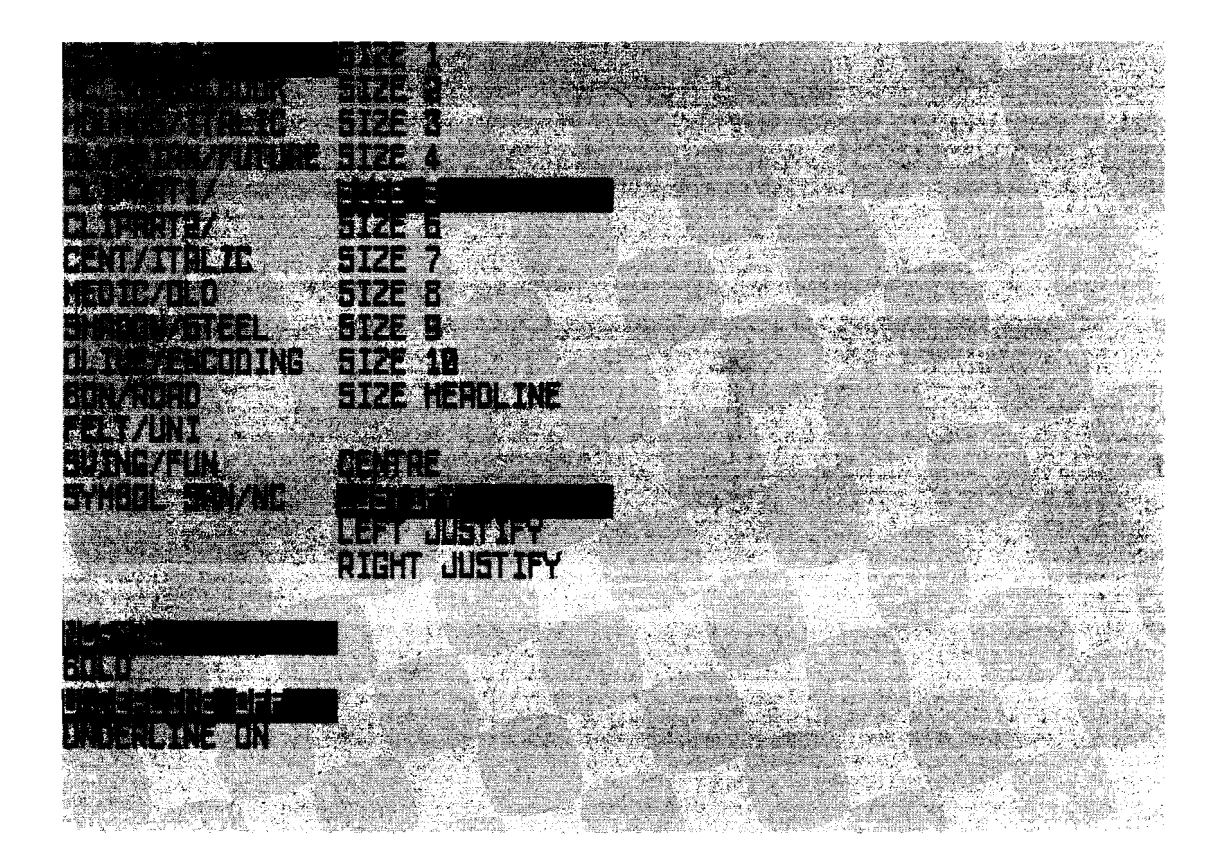

**(Diagram 4)** 

发线的复数 动性结核 英中的 美国圣典国的中国的圣典国家美国当时全国自动数组 sh Tosert Barker token F4 Unrd County of the F5 Insert text down F6 Spitt time sh Page break @ marker FD Symdin Dawn screen of text CNTRL+F Find word sh Last bottom line or shiftdn CNTRL+N Find next word WAB Insert Hard space token ENTRL+W Wipe text DEL Delete text teft<br>sym Delete text left fast a som CNTRL+D Delete between markers<br>cnt Delete Line of text ... CNTRL+C Copy between markers to sh Delete right shift **ENTRL+X Rhort Word-processor** SPACE+sh Insert space/line right (or nouse left button) EDIT This help screen anamin

**(Diagram 5)** 

THE REPORT OF STREET

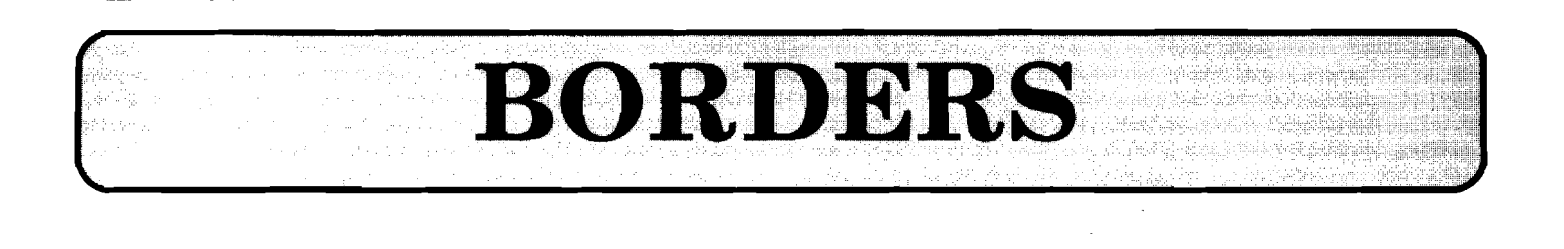

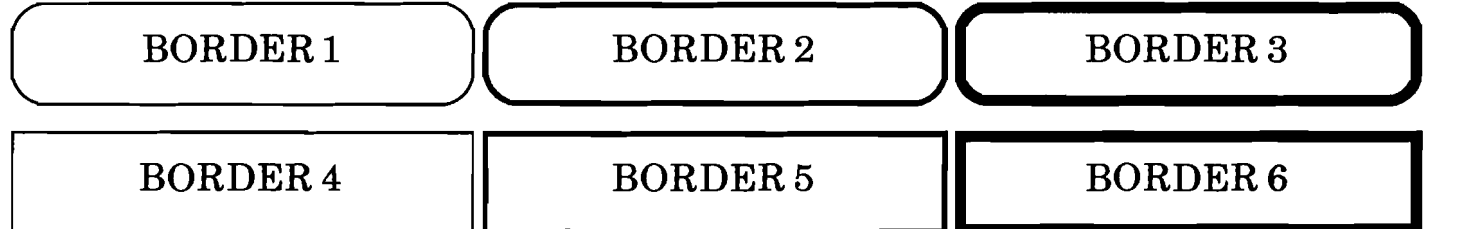

# **PAPER COLOURS**

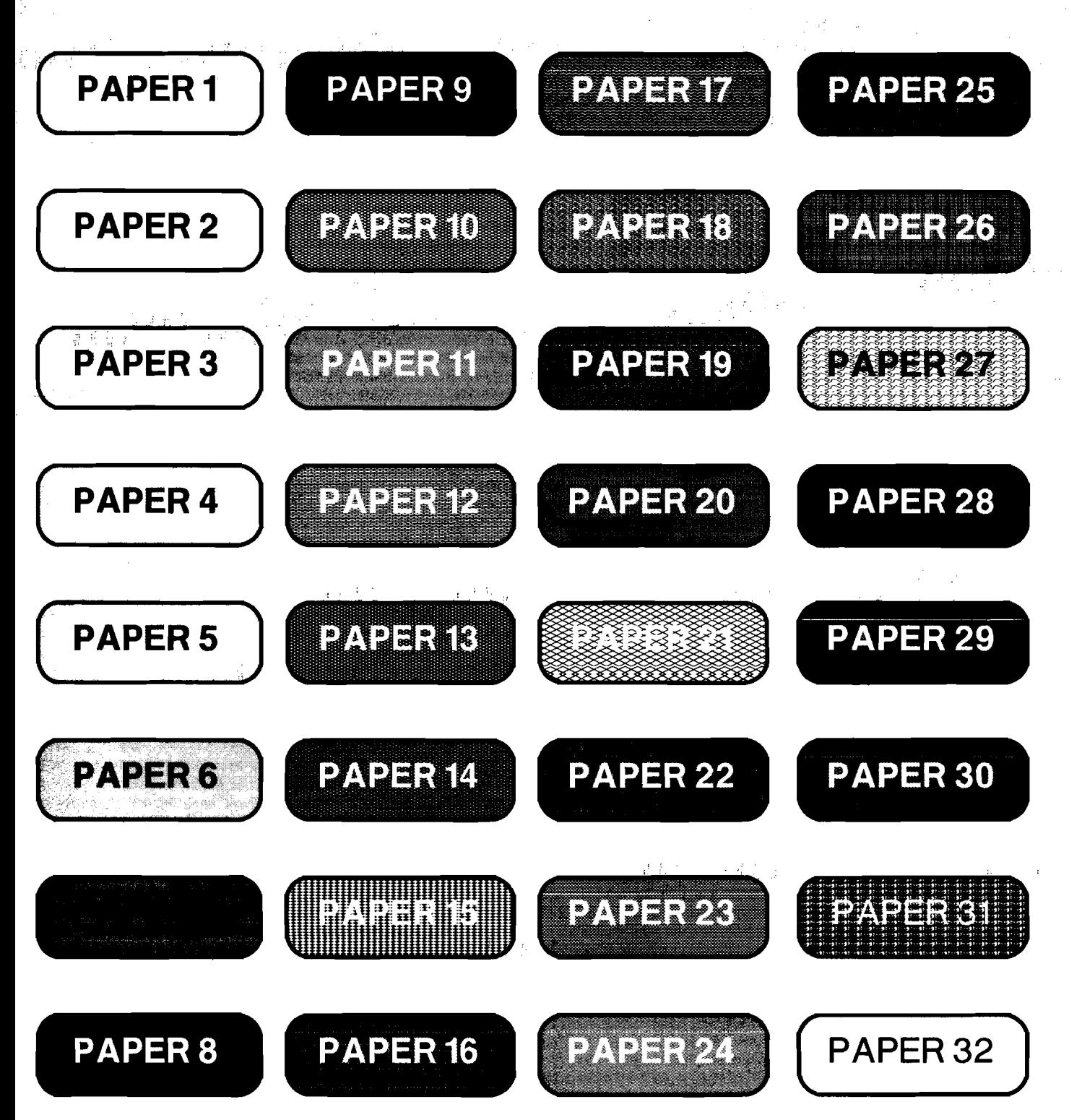

This is an actual sample from a Canon bubble jet printer, 9 and 24 pin paper colours may appear darker and more coarser.

**SC\_WORD** pro

## TIEW VERSION 1.01, Upgrades from SC\_OTP to SC\_WORD pro £10

P R o F E S S I o N

A

You may think this advert was produced on an expensive PC Computer, think again this whole 2 page advert was produced using *SC\_WORD* pro the only advanced top of the range word-processor for the Sam Coupe.

SC\_WORD pro uses it's own fonts, 8 are provided, others can be added with future font packs, available soon.

you would expect from more expensive  $\begin{bmatrix} A \\ D \end{bmatrix}$ word-processors for the Amiga and PC Computers. There are 11 sizes for each font, which are<br>crisp. sharp and non jagged. with non jagged, with proportional spaced out letters and words, various justifications, the same quality

Text can be positioned anywhere to the S nearest mm on all sizes of paper, so there is  $\begin{array}{|c|c|} \hline \text{O} \\ \hline \text{no restrictive 64 column text on A4 paper.} \hline \end{array}$ no restrictive 64 column text on A4 paper. F<br>No restrictive 32K edit area for your text. No restrictive 32K edit area for your text, a generous 128K is provided, enough to  $\vert$  W store up to 32 pages.  $\blacksquare$ 

The program is so easy to use, there are no  $\mathbb{R}$ control codes to fiddle around with, mouse  $\left|\begin{array}{cc} \bullet \\ \bullet \end{array}\right|$ supported as well as keys, ideal for beginners.

*SC\_WORD pro* can be used as a normal word-processor, outputing in standard 64 or definable column text using the printers built in fonts with Lprint.

£29.99

To achieve high quality text using the Fonts supplied, WORD pro goes into bit image graphics mode, like you do when dumping screen\$.

Special software for 24 pin printers gives high quality bubble jet 48 pin resolution. New micro weave feature to eliminate banding with graphic dumps. (Sample below).

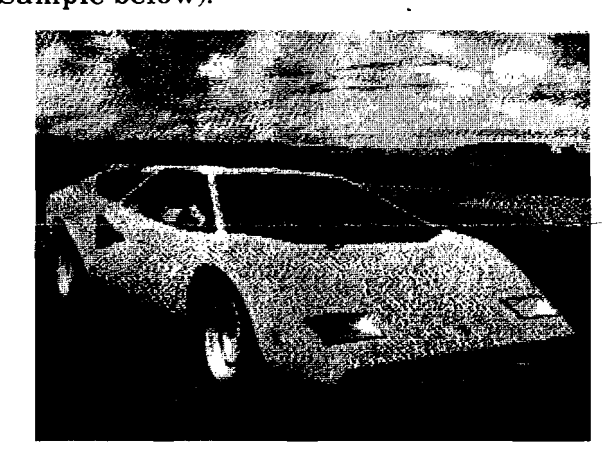

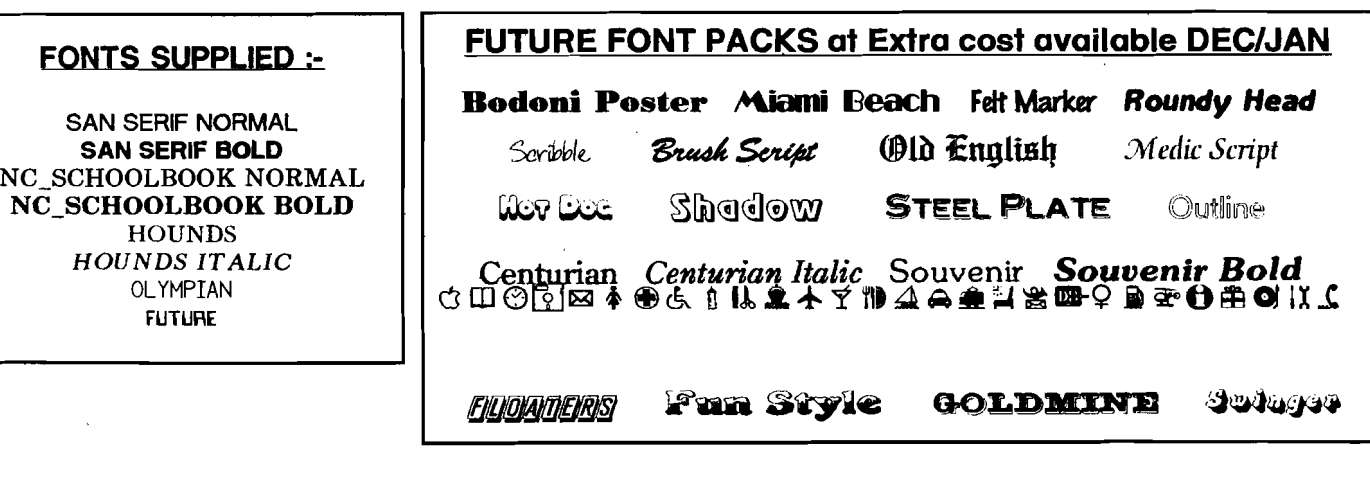

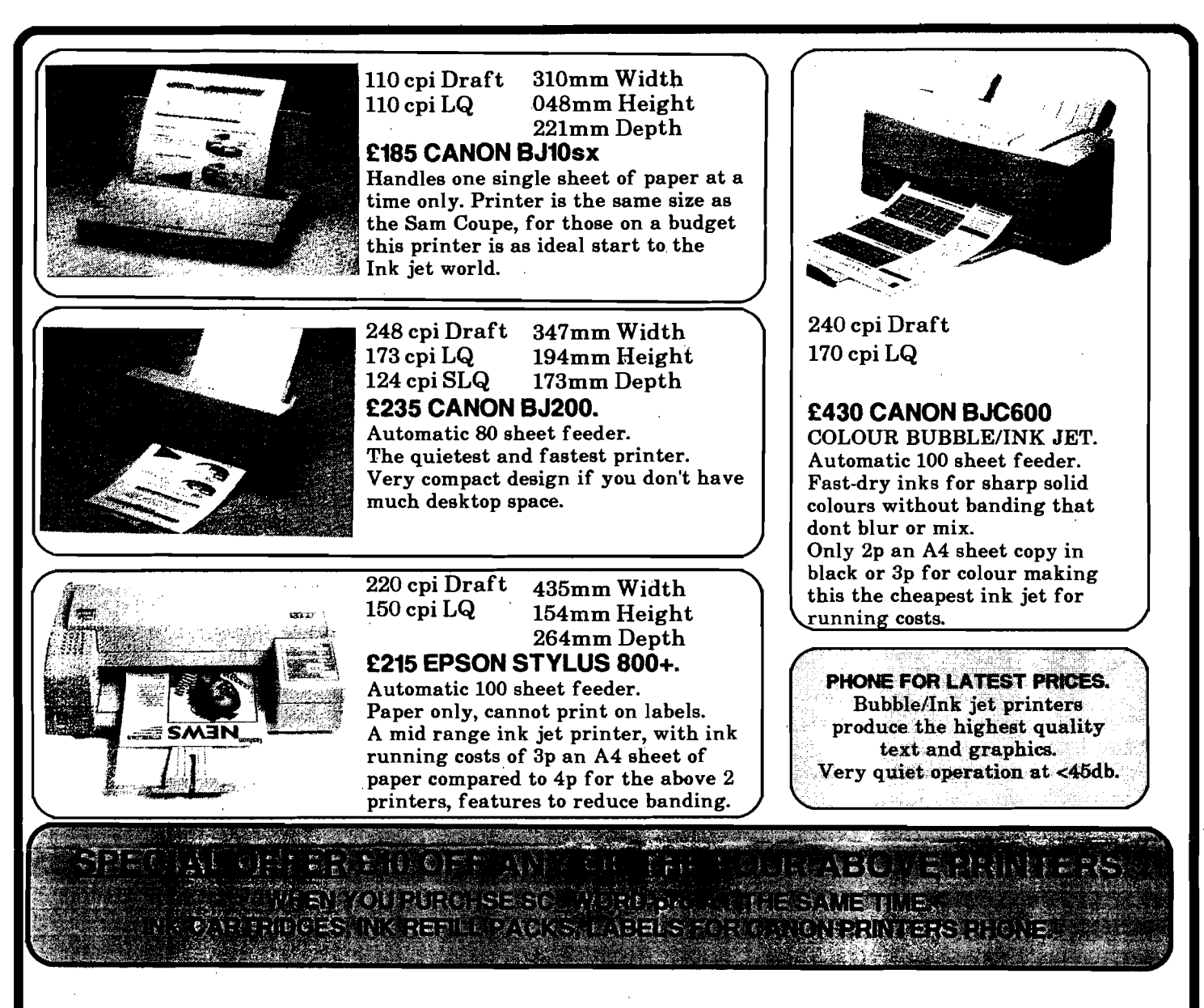

## **Q1herSam Coype UtiJijy sofjware ;**

**£12.50 SC\_ASSEMBLER £15.00 SC\_MONITOR·pro £24.00 For the above 2 Utilitys £12.50 SC\_FILER £25.00 SC DTP** 

Machine code editor, Allows you to type in machine code programs. Debug machinecode prograns, **TwboMON included by SImon OWeR.**  The complete machine code pack, excellent value for money. Powerful fast user definable 99% machine code Filing database program. Desk Top publishing for 9 pin printers, needs MasterDos.

For a detailed Catalogue, Demos & Screen shots, Print Samples and other products, send in a blank Formatted disc and three 2nd class stamps to cover costs.

**BUY NOW pAY LATER** Still the most popular way to pay for software, just phone the below number, software sent out first class next morning with invoice, have up to one month to pay.

SIND VIAS SOUTHWATER **RESPECTABLE** MATEOVZOLOST ES CON ONDERLOCT CELLO **EE DZZSZER RO FROM REM DOM MONESAR** 

NEW The complete works Version 2.0 March 1995. 2 years in development, more than 3,000 man hours programming.

NEW 9 pin Printer support, see actual print samples on the right hand page of this advert.

. NEW A4 professional produced comb bound manual, NEW Imagelinking for 1MB owners, to output text and graphics at alarming speeds. NEW Font packs at extra cost, more to be added in the future.

This advert is hard to believe but it was produced on the Sam Coupe.

NEW

SC\_WORD pro is unique in that it's the only top of the range word-processor to have built in fonts which are dead smooth, crisp and sharp, you won't see any jagged edges, exactly the same quality you would get from an Amiga or PC Computer.

9 pin printers now supported to give near 24 pin quality output.

Most fonts available in 11 proportional spaced sizes, in various justifications, spacing between words and letters.

Text can be placed anywhere on the page to the mm, with various borders and paper grey shade colour to give that professional touch.

Are you new to word-processing, cannot stand fiddling with control codes, then this program is for you.

Mouse supported as well as the 1MB for extra enhancements.

SC\_WORD pro can also be used as a normal word-processor, printing your other word-processor files in standard 64 or definable column text using LPRINT or high-res quality.

## *This hal* f *0* f *the Screen has*

*been Micro Weaved.* Have you noticed on Screen dumps noticeable bands that occur every so often down a picture.

Micro Weave is a special software technique to eliminate banding completely. (Not available on 9 pin).

# magazines.

*<u>This half of the Screen is a</u> Hi-res Screen dump.*  Credit sized dumps, special software for 9 and 24 pin printers to give more detail, correctly proportioned to the screen, no distortion.

-

### SYSTEM REQUIREMENTS :.

512K SAM, with a copy of MASTERDOS (Extra £12 for a copy) 9 or 24 pin dot matrix printer, or 360 dpi Ink bubble jet printer, such as Canon, Epson stylus, Star SJ48, not HP Deskjet or other 300dpi ink jets/Laser printers.

1MB Ram and mouse recommended, but will work without.

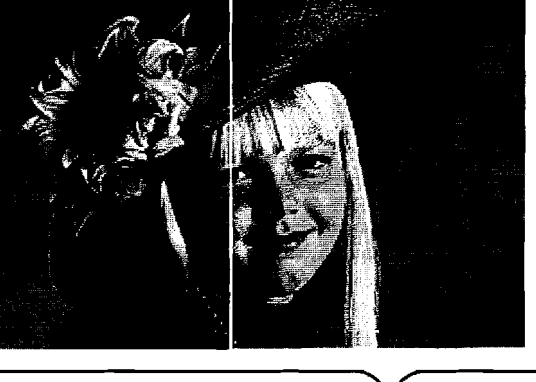

*:EZS* 

Special OFFER<br>Ends on the<br>Alovester<br>Format  $Q$ loucester April show.

## *SC WORD pro uses.*

C WORD pro

School works, leaflets, booklets, newsletters, labels, reports, adverts, brochures, diagrams, charts, study notes, college assignments, forms, technical books, documents, graphics, pictures, mailshots, course work, handouts, logos, posters, letterheads, notices, flyers, invoices, articles, correspondences, tickets, greeting cards, pamphlets, menu/indexing cards, fanzine

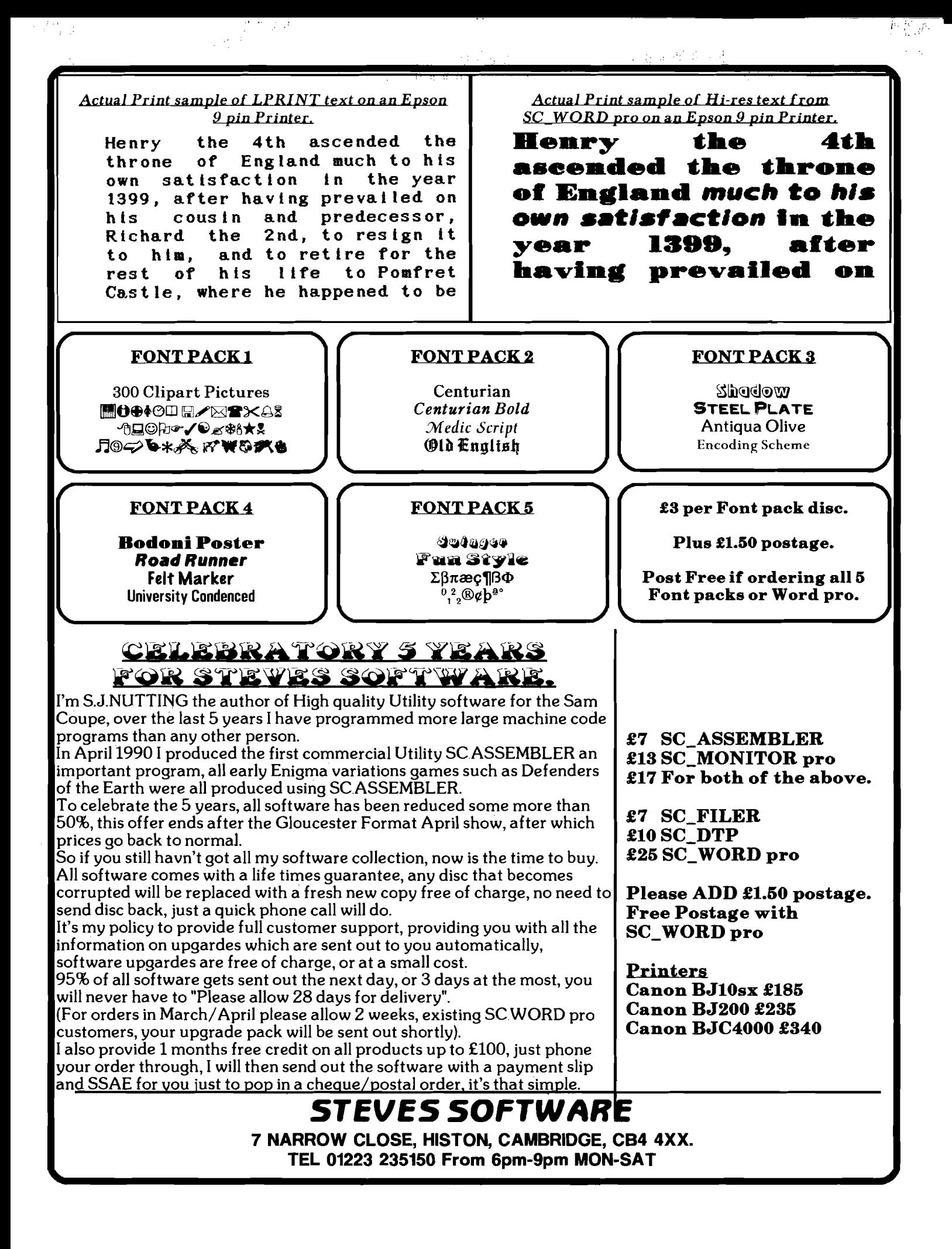

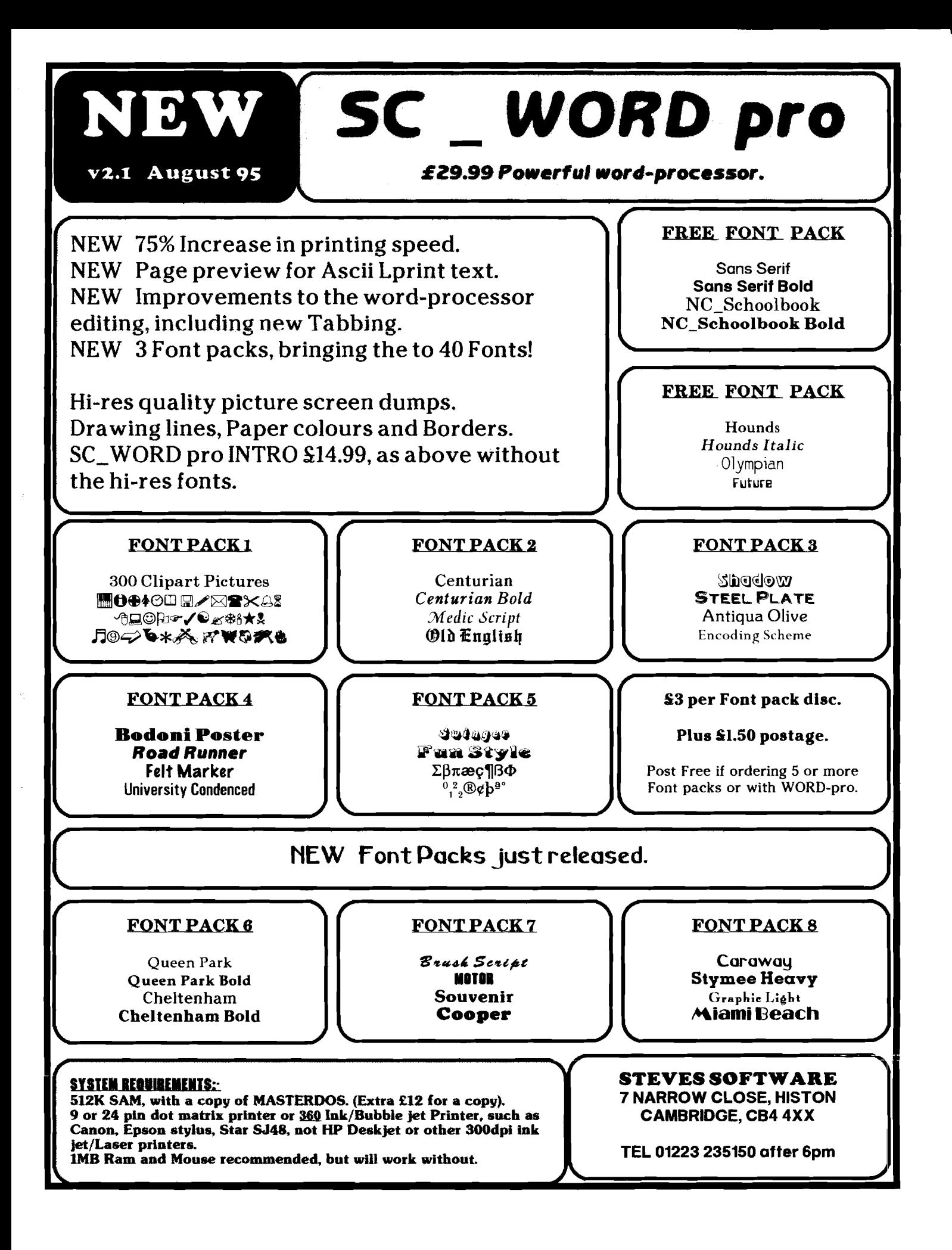

## **Dear SC WORD pro customer.**

-

Ithought you might be interested in the new improved version 2.1 of SC\_WORD pro.

The most noticeable difference is there is now upto a 75% increase in printing speed on the high-res fonts. This as achieved by a larger print buffer in the Sam Ram, the consequence is you can only hold upto 32K of text instead of the 128K the program used to hold.

Also Image and Image linking is also greatly speeded up.

The word-processor has been speeded up editing wise, new text tidy up option, and a new TABwhich will force text after this token to go so many definable mm from the left of a page printout.

Ascii printouts outs now have a page preview option so you can see what a printout page will look like before it's sent to the printer.

The 9 pin version has better measurements for page layout.

The last remaining bugs have also been removed.

To upgrade to the all new version costs £5, you get a new disc which will modify your existing working copy leaving the preference file and installed fonts as they were, or you can make a complete new version if you wish. You also receive an update manual which replaces all separate update sheets you have now.

There are 3 new font packs you may be interested in making a total of 40 Fonts! in the word-pro collection, more are planned as the first 5 batch of fonts have been so successful.

There will hopefully be a Hard drive version of word-pro with true Desk Top Publishing editing, this will depend on how the two hard drives to be released this year work, I hope they have an area not touched by the DOS directory so I could use this free area as large Ram, also the speed of the drive is going to be important.

Assuming things go well the likely price of the software will come to £39.99, you will be able to upgrade for £10 from your current version 2.0 you have at the moment or if you purchase the version 2.1 now you can go on to upgrade to the hard drive version 3.0 for £5, either way you don't lose out which ever version you decide to go for.

# SC WORD pro v2.2 COLOUR

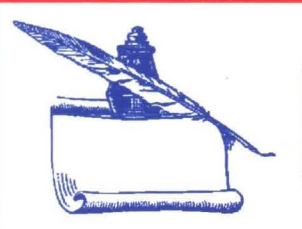

The only word-processor on the Sam Coupe to use built in fonts which allows one to select many more Fonts and sizes that your printer has, all dead smooth with no jaggies, in fact match any print quality output from more expensive PC computers.

With the 40 Fonts (8 are provided free), most available in 11 sizes, proportional spaced text, various justifications, spacing between words and letters, which can all be placed anywhere to the mm on all sizes of paper, you then have a very flexible way to lay out your text.

You can also have borders surrounding the text in three different thicknesses with either square or rounded corners, as well as background colours over the text in 32 different shades of grey or colour.

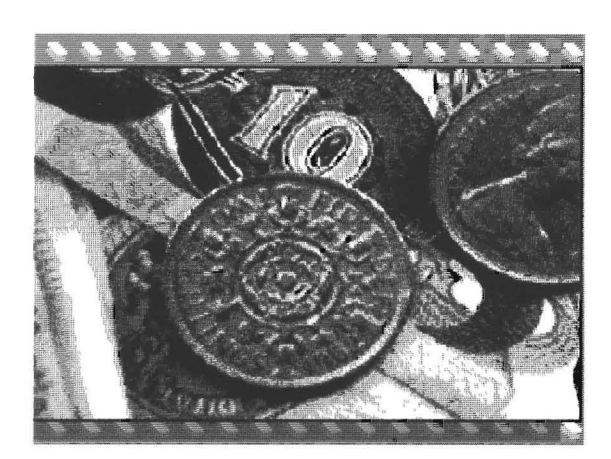

With the Screen picture dump program uou can print your own Sam Screens in veru hiah resolution as small as a credit card all correctly proportioned to the screen, special software techniques is also included to eliminate handing, (Not available on 9 pin version).

With the line draw program you can draw in lines in any thickness and colour.

PRINT QUALITY ON ALL PARTS OF THE PROGRAM IS ACHIEVED BY SPECIAL PRINTER SOFTWARE TECHNIQUES THAT TELLS THE PRINTER WHERE TO PLACE EACH INDIVIDUAL DOT THAT MAKES UP EACH LETTER, EXTRA HIGH RESOLUTION QUALITY IS ACHIEVED BY A PROCESS OF INTERLACING, DOUBLING THE RESOLUTION OF 24 PIN PRINTERS AND TRIPLING ON 9 PIN PRINTERS, SUPPORT OF RASTER IMAGING USING 64 PIN CANNON BUBBLE JET PRINTERS. AND USING BUILT IN MICRO-WEAVE BANDING ELIMINATOR ON EPSON SYLUS INK JET PRINTERS.

With word-pro you can load in other Sam word-processor files and print them in high quality as above, or print them out using Lprint in any column width as well as viewing how the text will look on the paper before you print out.

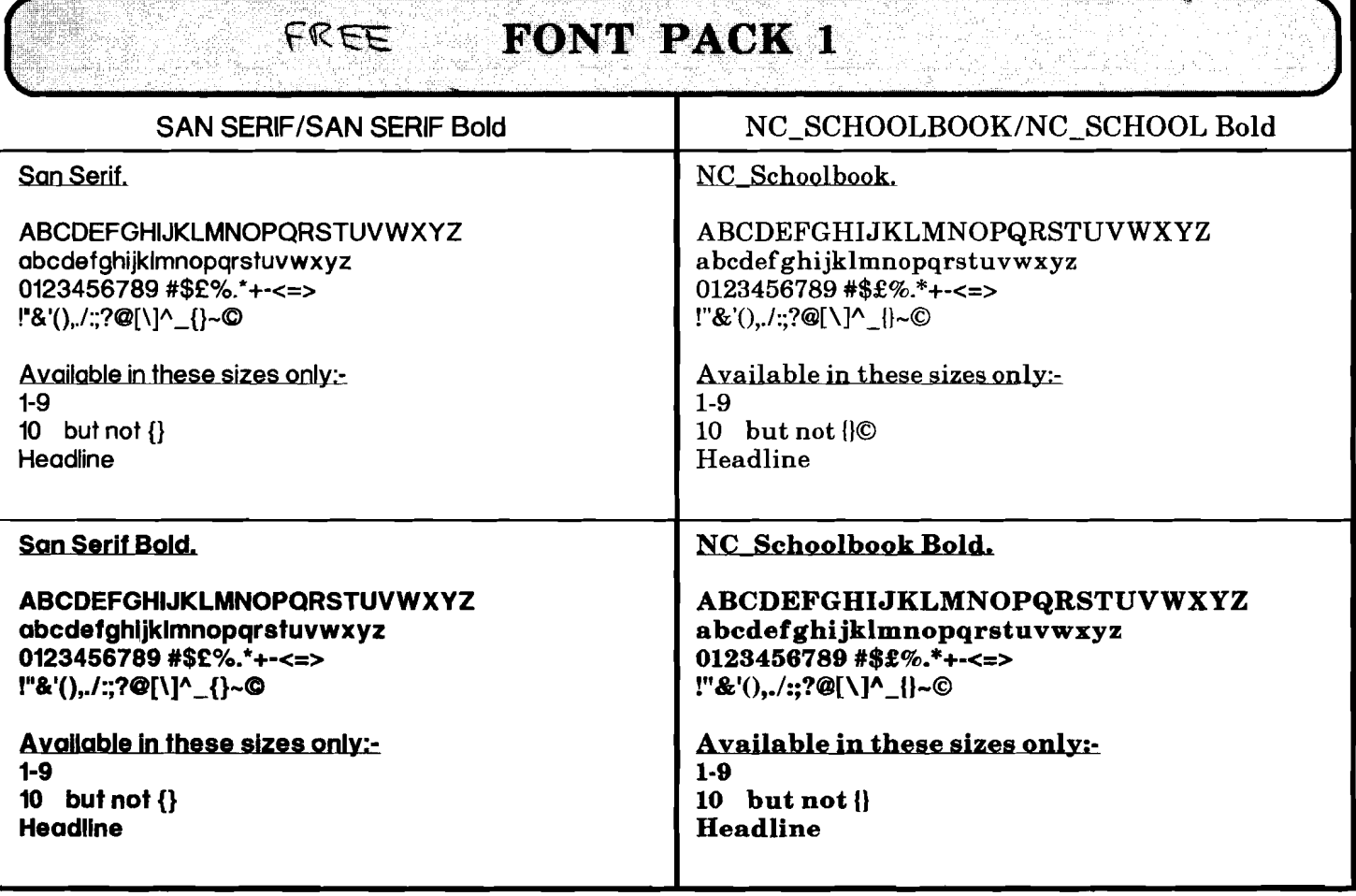

 $\sim 10^{-1}$ 

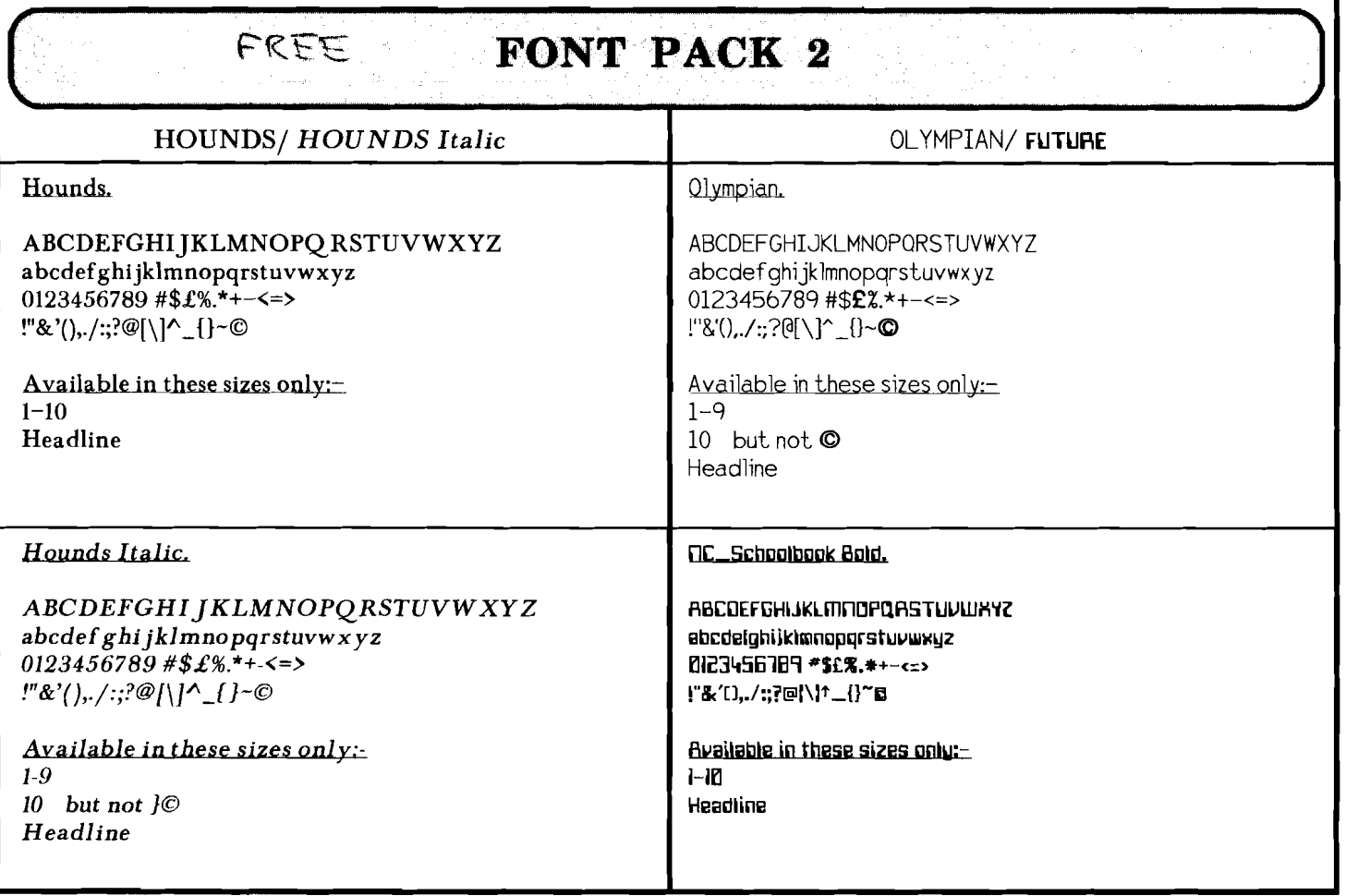

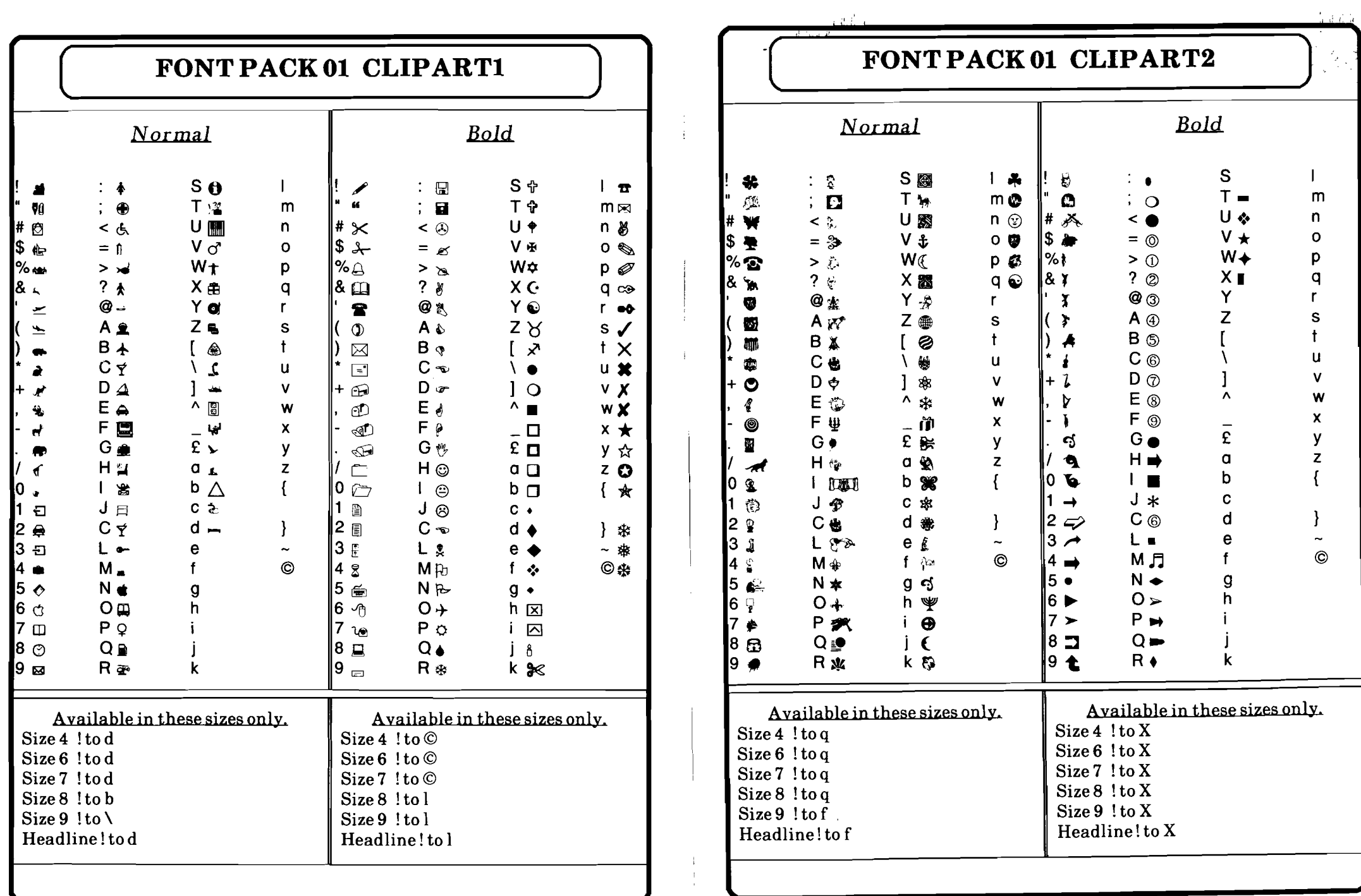

 $\sim 10^7$ 

 $\bar{\lambda}$ 

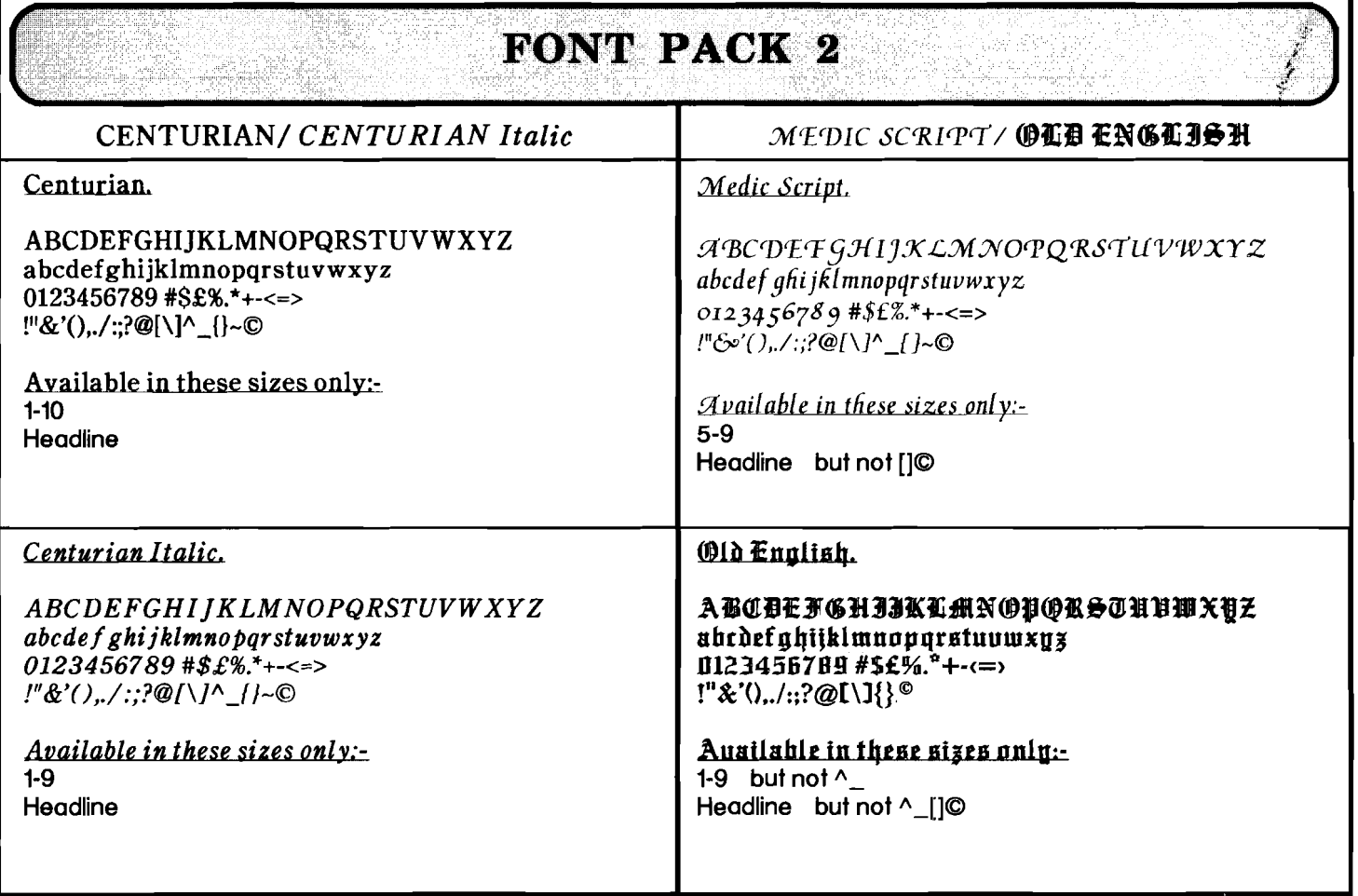

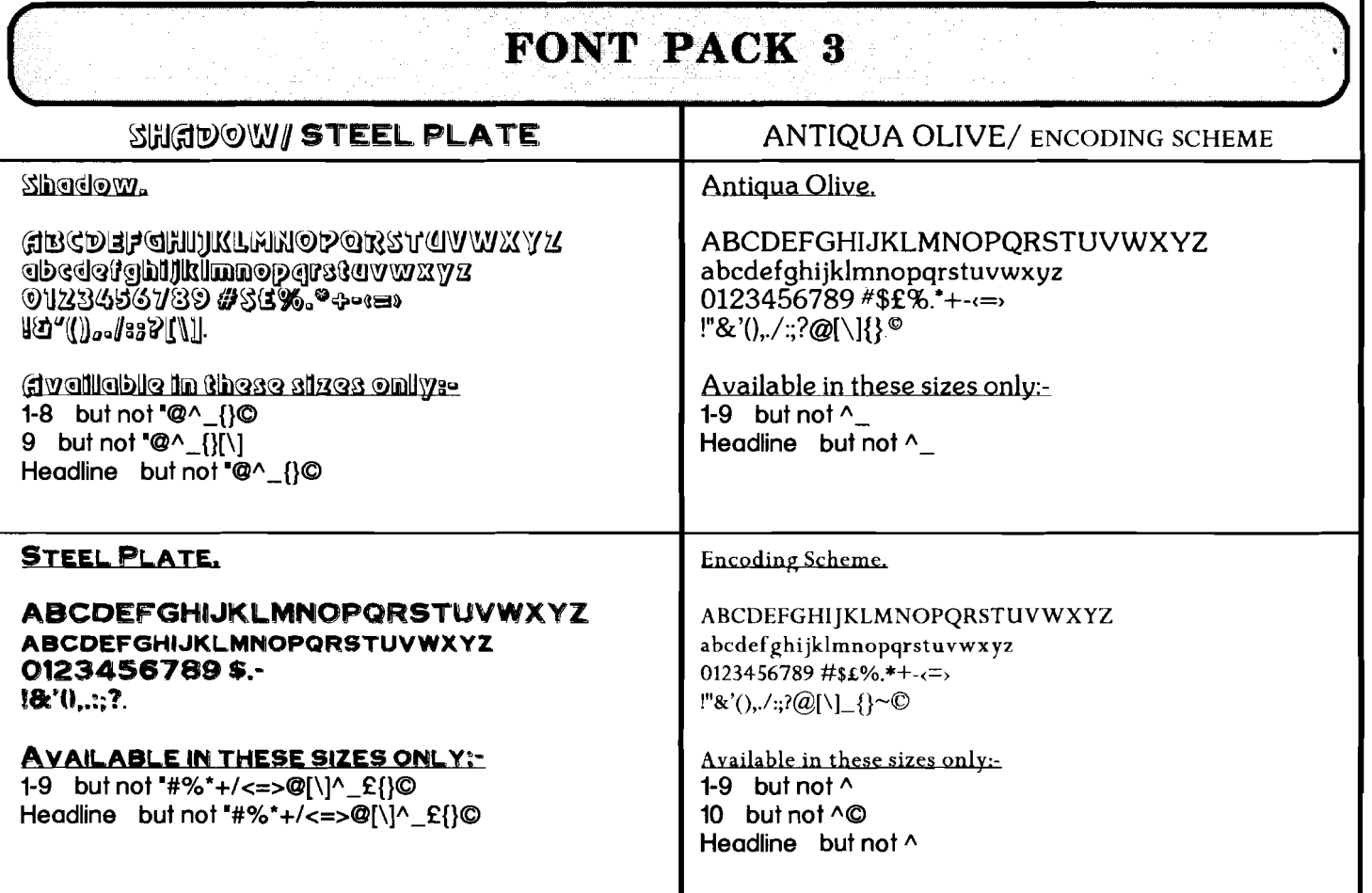

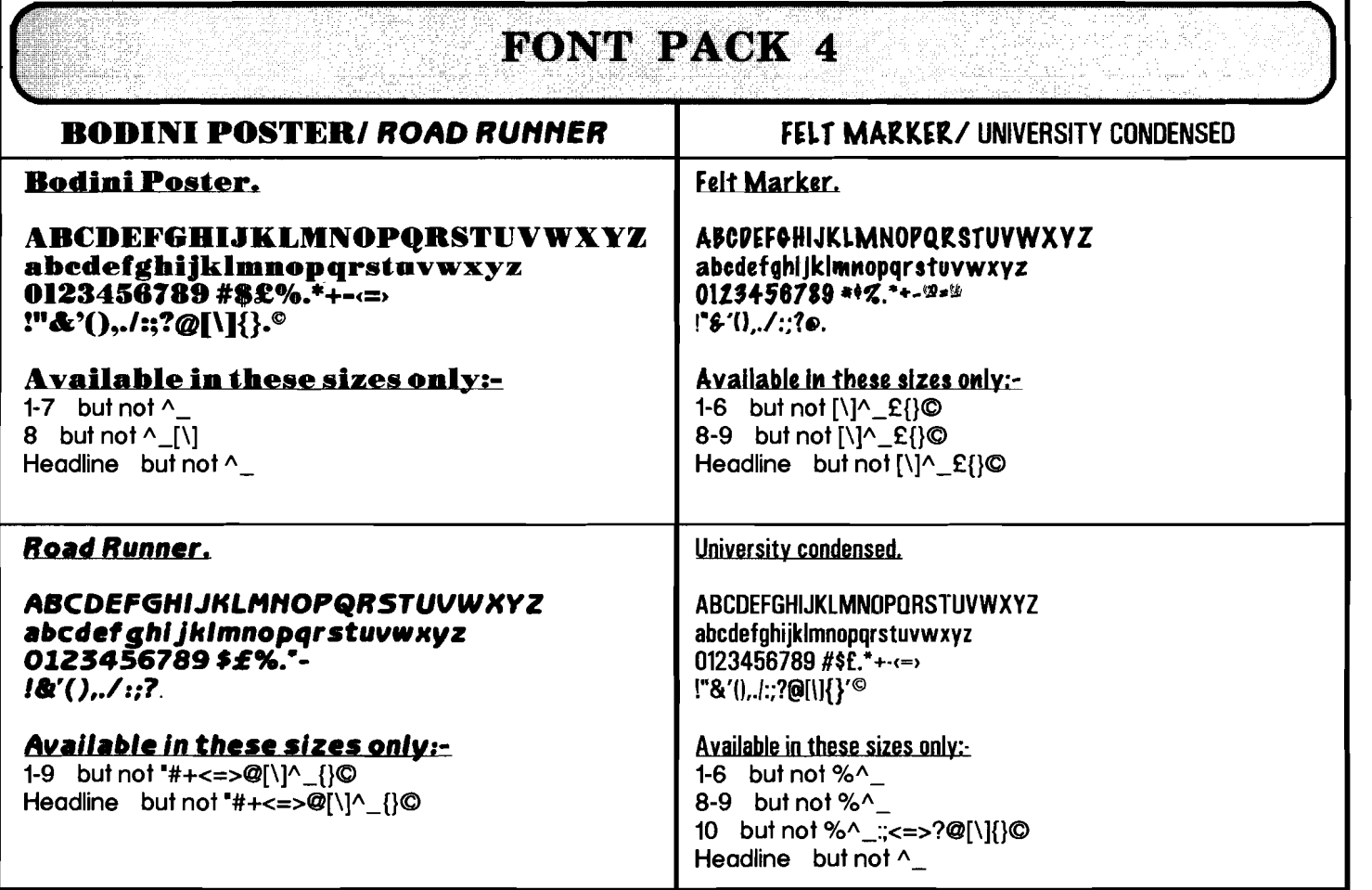

 $\label{eq:2.1} \frac{1}{\sqrt{2}}\left(\frac{1}{\sqrt{2}}\right)^{2} \left(\frac{1}{\sqrt{2}}\right)^{2} \left(\frac{1}{\sqrt{2}}\right)^{2} \left(\frac{1}{\sqrt{2}}\right)^{2} \left(\frac{1}{\sqrt{2}}\right)^{2} \left(\frac{1}{\sqrt{2}}\right)^{2} \left(\frac{1}{\sqrt{2}}\right)^{2} \left(\frac{1}{\sqrt{2}}\right)^{2} \left(\frac{1}{\sqrt{2}}\right)^{2} \left(\frac{1}{\sqrt{2}}\right)^{2} \left(\frac{1}{\sqrt{2}}\right)^{2} \left(\$ 

 $\mathcal{A}^{\mathcal{A}}$  and  $\mathcal{A}^{\mathcal{A}}$ 

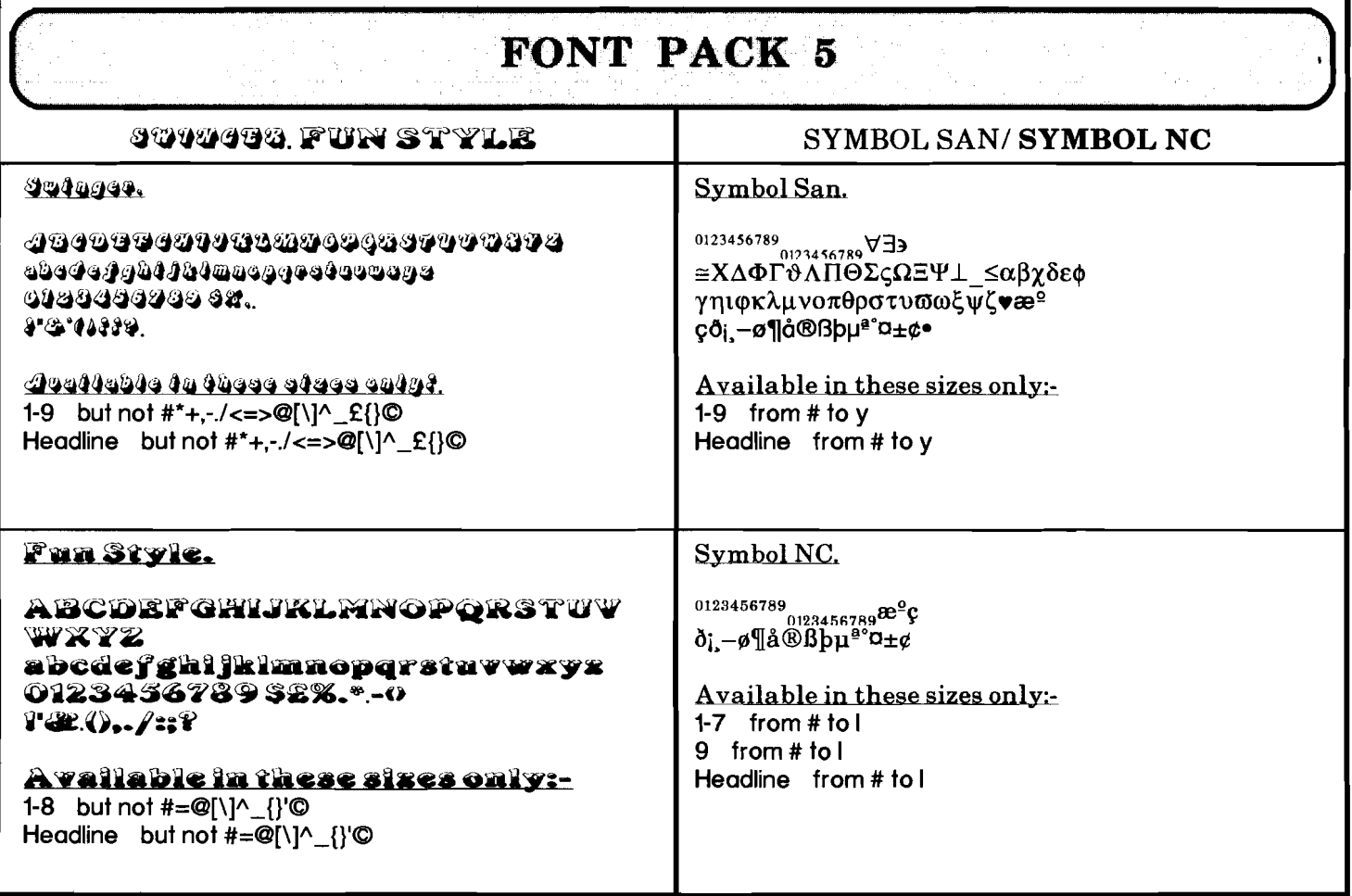

 $\sim$   $\sim$ 

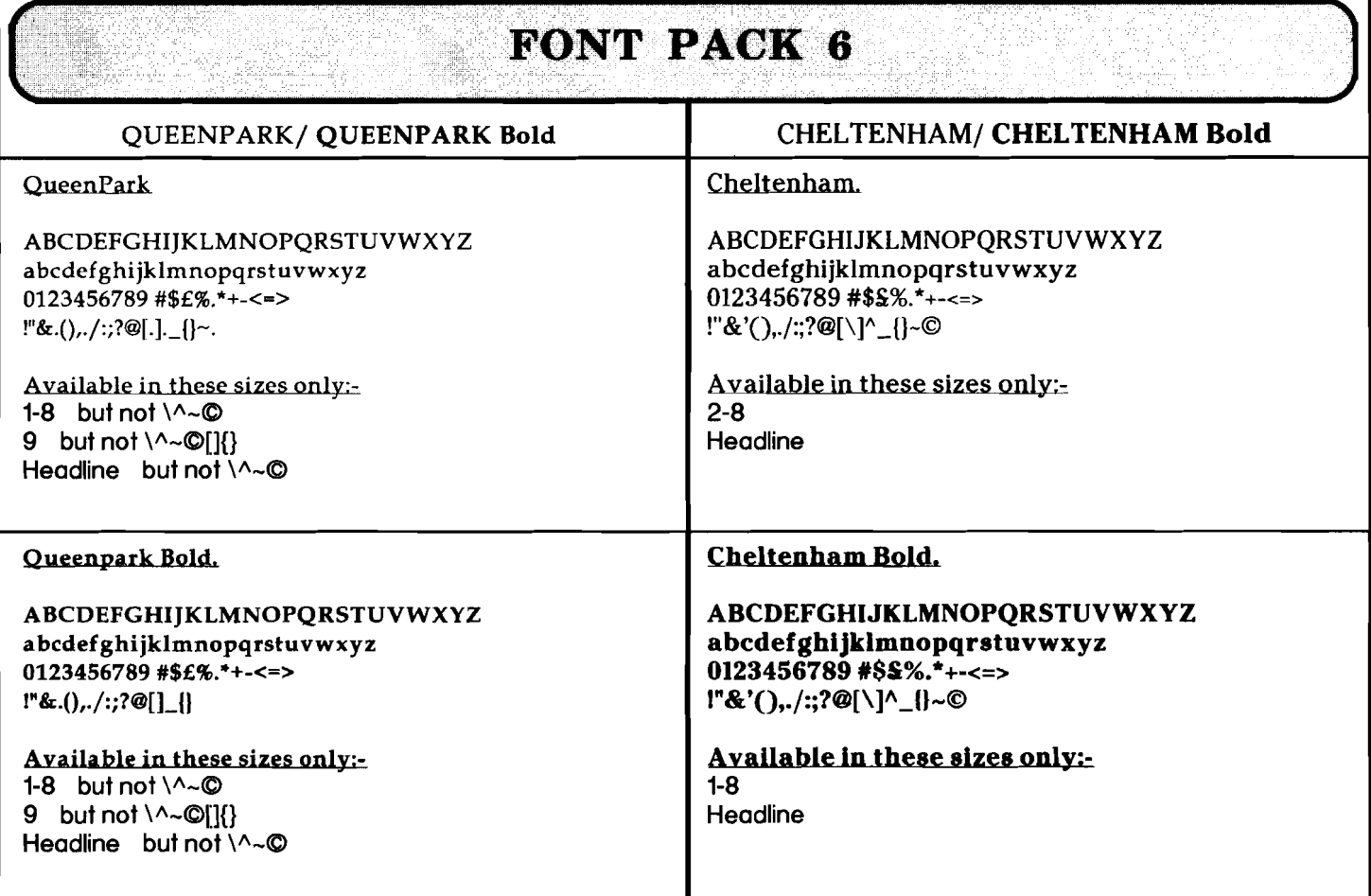

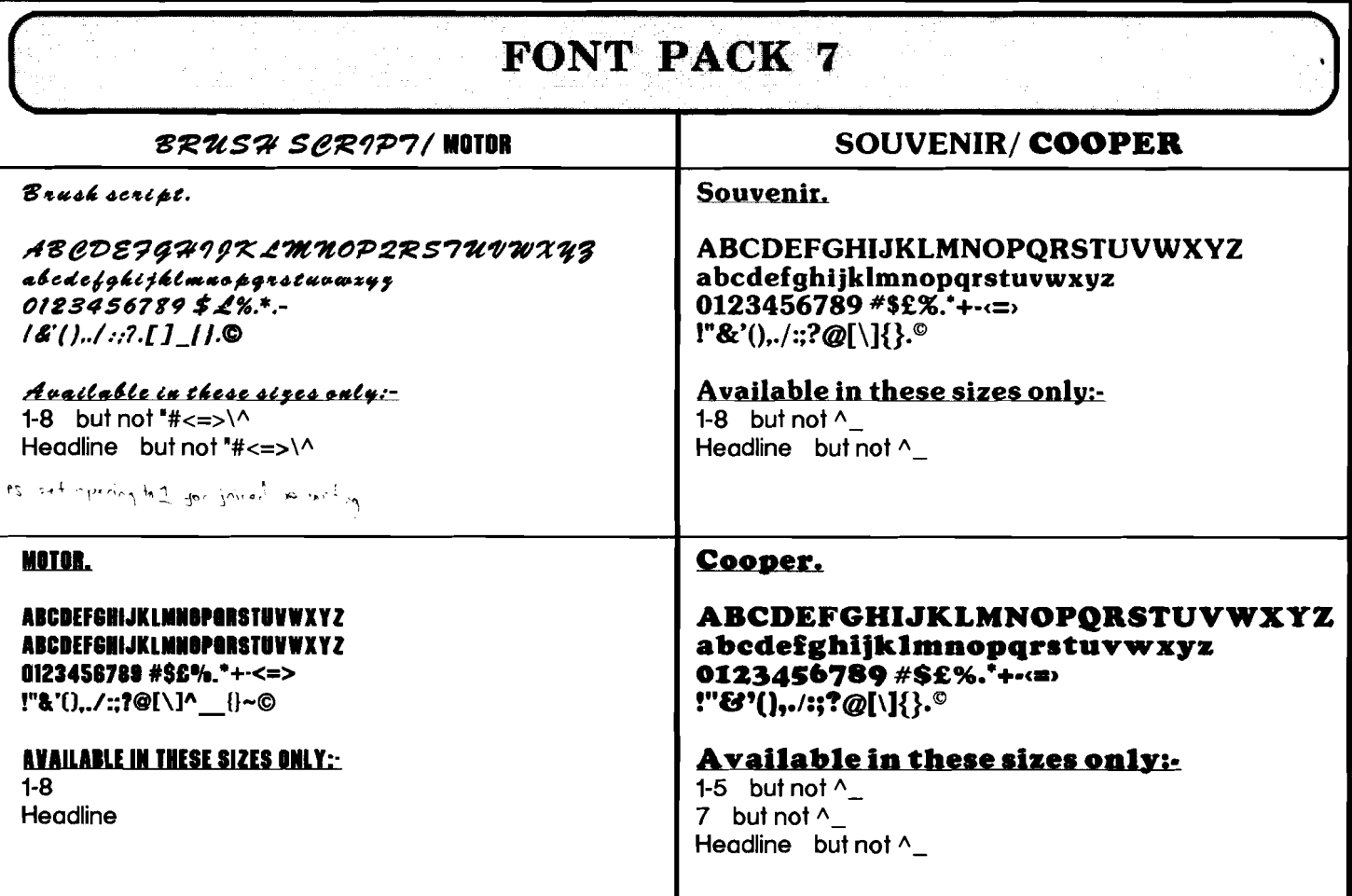

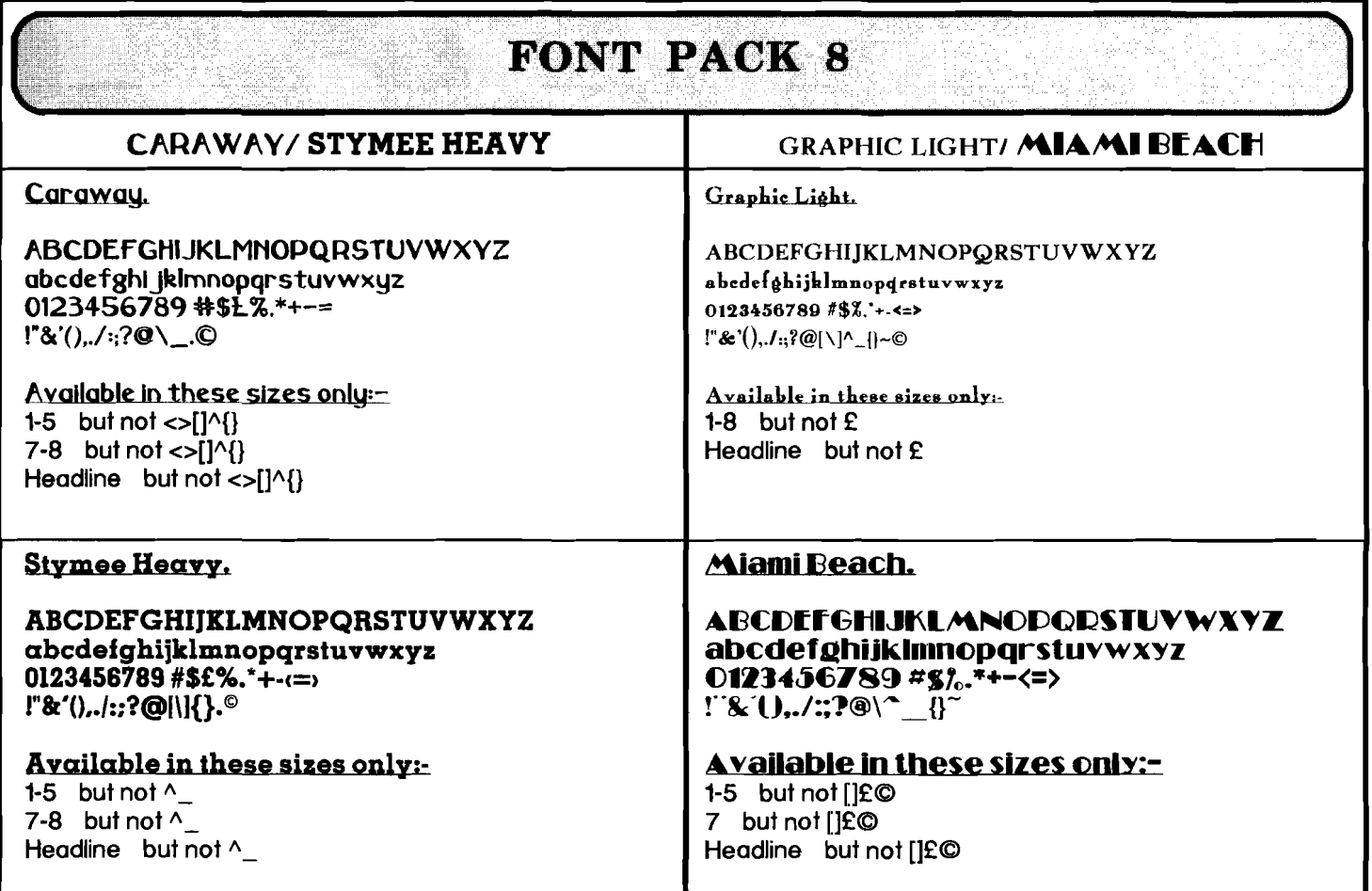

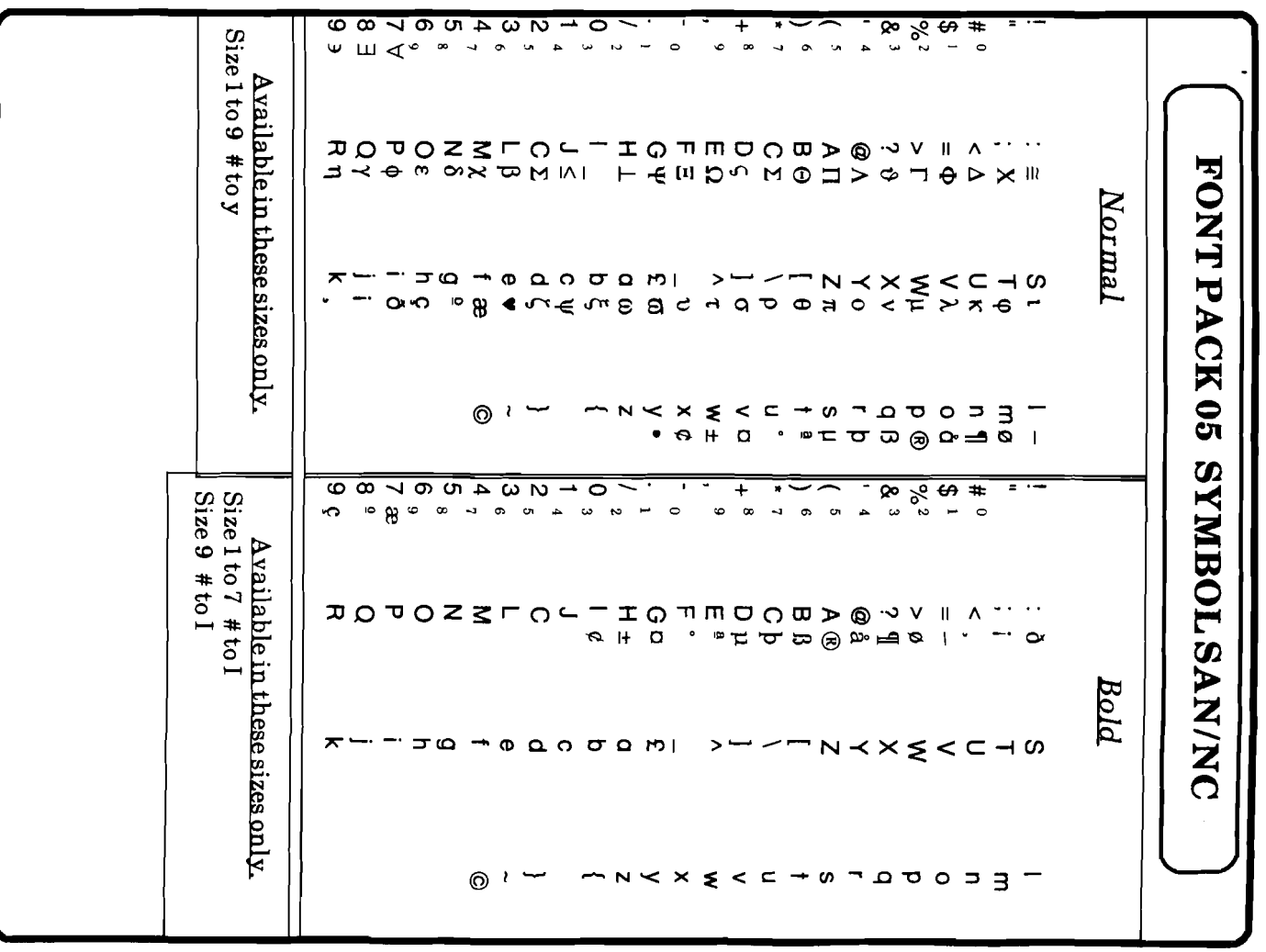

# **EXCLUSIVE**

I

## **Only to the Zodiac magazine.**

**Getting the most out of SC\_WORD pro. Ideas and techniques to improve the lookof your page Printouts. Secrets and technical specifications of** WORD pro.

**This is a sample from the September issue of the magazine. Zodiac magazine is the only 100% magazine produced entirely from**  WORD pro. **Only cost 50p an issue or £5 for a 12 months subscription.** 

> **ZODIAC MAGAZINE NEWHOUSE HOLBAR CHARD SOMERSET TA202HS TEL 01460 62118**

# **SC\_WORD pro** *(Part 1)*

My name is Steven Nutting of STEVES SOFTWARE (the author of sc\_WORD pro if you don't already know hy now!),

(the author of SC\_WORD pro if you don't already k<br>by now!).<br>This is a start of what I hope will be a series of reg<br>articles on getting the very best out of SC\_WORD pro.<br>All the pages you will see in the coming months This is a start of what I hope will be a series of regular All the pages you will see in the coming months are actual A5 printouts from a Canon BJ200 huhhlejet printer, **using word-pro of** course, **(not a PC, I know it's hard. to** 

p;<br>p **The first decision you will need to make is what size of**  paper should I use, this will depend on the type of puhlication and the quality of the printout.

**For** Adverts, **A4 size will give you plenty of room to plan out you design, you also have the advantage if you**  change your mind in the future perhaps budget wise that **you need an A5 advert.** 

A<br>pi<br>in<br>tl You can photocopy and reduce A4 to A5, with the two A5 copies you can stick them on an A4 piece of paper (use pritt stick and glue all edges, if not it could get jammed in the big machines), and then photocopy that, reducing the cost of your adverts by half,

he<br>No<br>ual<br>ne<br>Th **Not only is it cheaper this way, you also get better**  quality text output, it's very hard to see any jagged edges **on each letter in effect giving you Laser quality text.** 

ِ<br>آ The only disadvantage of this reducing method is that **picture reen dumps and paper colours come out coarser and darker, the text as I mentioned before doesn't deteriorate.** 

*s:* If you are going for a manual, the most popular choice<br>
is A5 in size with a couple of staples to go in the middle<br>
to hold the pages together, it's also lighter and easier to<br>
hold the pages together, it's also lighter an **If you are going for a manual, the most popular choice**  is **A5 in size with a couple of staples to go in the middle handle while reading in bed for example.** 

> **For professional uses A4 is a much more preferable,**  held together not by staples but by plastic combs, this has **the advantage that if you turn a page in the manual it**  will stay flat, very important for technical articles that **you may need to follow while working on a computer for example.**

So with the right size of paper, the way I would plan **out a page design is by pencil and ruler.** 

**--**

-I -I-

 $\mathbf{\subseteq}$ 

C)

\,J**<sup>I</sup>**

<del>수</del>

'+ o

-I

 $\pm$ 

 $\Rightarrow$  $\vec{O}$  believe),

*en*  $\breve{\mathsf{O}}$ 

 $\mathbf \Phi$ 

Q) **page you are going to leave blank.**  First you need to decide how much of the page you are **going to use, and what margin around the sides of the** 

For an A4 design you can afford to leave a larger area around the edges blank, the left and right sides of the **page are important in a manual, as the staples or a comb**  bound strip will occupy part of the edges when you fold over the page, so you could lose a letter or so, if you place text too near the edges.

**If you are going to** uee **justified text or even worse a**  border around the text, it would be very noticeable if it's **not centred. exactly across the page.** 

**With a page in the manual I mentioned earlier on, uses**  part of the edge of the paper, so any design exactly placed centred across the page would in fact look off-setted when it's placed inside the manual

What you need to do is for the left hand page of the **manual is to leave an extra 3mm or so margin on the**  right hand side of the page, and vice versa for the right **hand page of the manual** 

The next stage is deciding how large you would like **the text to appear, if there isn't much text you can use**  larger 1 column of text that goes right acrooa the page. For larger volumes of text, you will need to think

about splitting the text into columns like you see in a newepepers, **as smaller text** acrose **the whole page is very**  difficult to read for the next line of text.

For A5 paper 2 columns is just right, with A4 you can get away with up to 3 columns of text.

When your text starts filling up a page you need to think about the spacing on the top and bottom of the **page, generally you leave a larger margin for the bottom page, eg to place the page number if any and leave a**  shorter gap on the top page.

lf you leave a larger gap for the top compared to the bottom of the page, it will look as if the text will fall **off the page, this can sometimes happen when you**  photocopy a page even though you left a larger gap on the top, this is because the page has not been placed correctly in the photocopying machine,

**Choose your print shop carefully when you get some**  photocopying done, smaller shops will usually do a free 1 page copy test to make sure the page is centred correctly **and the right** darkness **setting are correct for your type**  of work, before they do a print run.

Computer Office centres shops don't usually have a lot **of experience and skills between the** various **departments**  in the shop, and just let the big machines do the work hy pressing a button, from my experience I find it pays to go to a small shop who have trained experienced staff who<sup>t</sup> **will do a better job even though it may cost a bit more**  per photocopy, it does pay in the long run,

Now that we have chosen the right size of paper and margins, it's time to move on to working out which size of text would suit are page design.

There are a number of features and tricks which will help you plan your text, so that paragraphs and topics don't get split between columns and pages.

that paragraphs and topics don't get split between columns and pages.<br>There is an option within word pros Preference section, set Page no update to 1. Lets first start of with a title such a Zodiac in Headline size which must fit in this example on one line only.

When you have selected the font and style, type in the first word of your title ie Z and press RETURN.

Z and press RETURN.<br>Now place the word-pro working copy in drive 1 if you don't have the 1MB Ram pack, then exit from word pro by CNTRL X.

After a short pause you will see a grey number printed near the bottom right corner of the screen, this tells us how far down the bottom of a printed page the letter Z will occupy, make a note of the number.

Letter Z will occupy, make a note of the number.<br>Now go back to the word-processor and type in the rest of the word Zodiac and a Size 02 3.25 3.90 From go back to the word processor and type in the rest of the word bound and a<br>few other words you like and press RETURN.

Now exit from word pro as above and this time you should see the grey number at a much higher value than the previous, this means the title when printed out at a much higher value than the previous, this means the title when printed out<br>will have 2 or more lines.<br>There is another way we can see if a line of text is going to spill over to the line<br>underneath by an with piece of

underneath by an extra piece of basic within word pro.

Move the arrow right to the bottom of the screen under the I Icon picture and press the select button.

Now type in this line of basic:

490 CLS: FOR  $a=64512$  TO 64512+127: IF PEEK  $a=253$  or PEEK  $a=0$  THEN PAUSE: x: ELSE PRINT CHR\$ PEEK a;: NEXT a: PAUSE: x<br>Now get back into word pro by pressing key x then RETURN.

Go into the word-processor and exit from it, (this forces a page update).<br>Now go back to bagin this time you should see some text, this estually show the SC WORD pro can surround text with various draw line borders and col

Now go back to basic, this time you should see some text, this actually show the SC\_WORD pro can surround text with various draw line borders and patterns. very last line that will appear on a printout page, (press any key to get back to word pro).

appearing at the top of the screen, this means that the "Zodiac Magazine" title has this is where the above font height sizes come in use.<br>The Top, left and right hand side of the box can be set within the preference split which is not what we want, it's then a case of using a smaller size of text The Top, left and right hand side of the prefect. until you see the full "Zodiac Magazine" text on the screen.

Be careful the same size of text in a different font such a wider bolder one, may The bottom part of the box is drawn in where the last piece of text is placed on in fact overflow to the line bottom part of the box is drawn in where the last piece of text is placed on in fact overflow to the paper is t

PS. If you would like the above piece of basic to be a permanent part of word pro, pou must LOAD "auto" LINE 65280, type in the new line and SAVE "auto" LINE 60000.

place the excess text on a second page of paper.

The page update will provide information on how many pieces of paper we will need, (the small little box at the very bottom right hand corner of the screen). You will also notice text filling the right hand side of the screen (if you have 2) pages or more), the first line of text, (ends with a grey square) near the top of the screen shows us the last line that will appear on the first printed page, the second line of text (after the grey square), shows us the last line that will appear on the second printed page etc.

All this information provides us with a means of altering the text within word-pro so that paragraphs don't split between pages etc.

## *Empty Boxes and Paper shapes.*

You may have an area which you have defined with a certain size of text, but you need to know how may lines will fit in that area, below is a table of how high each size of text is in mm, (this includes linespacing).

Note 9 pin versions of WORD pro come out 20% larger than the 24pin dot matrix and 48 pin bubble/ink jet versions, the left hand columns is therefore for 24/48 pin and the right hand side is for 9 pins.

Size 01 2.40 2.88<br>Size 02 3.25 3.90 Size 04 4.02 4.82 Size 05 4.44 5.33 Size 06 4.94 5.93 Size 07 5.86 7.03 Size 08 6.70 8.04 Size 09 7.34 8.81 Size 10 8.11 9.73 Head 16.86 20.23 Bord 8.10 9.82

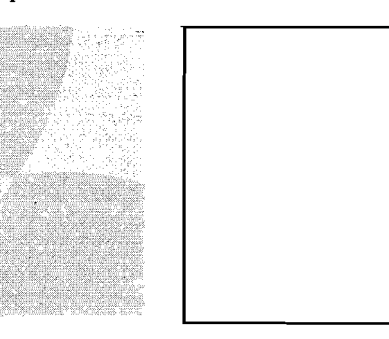

The above table is very useful for printing out empty drawing line boxes and paper colour shapes.

word pro).<br>For example lets say we need a title Zodiac Magazine on the same line, and when  $\frac{1}{2}$  and  $\frac{1}{2}$  and  $\frac{1}{2}$  and  $\frac{1}{2}$  and  $\frac{1}{2}$  and  $\frac{1}{2}$  is surrounding text where there isn't any.<br>To get

What you need to do in an empty word-processor is press RETURN a few times, this is where the above font height sizes come in use.

the paper, so the more RETURNS we press the further down the bottom part of the more RETURNS we press the further down the bottom part of this may also could cause the same thing to happen.<br>PS. If you would like the above

our box will print out.<br>Suppose we need a box that is 50mm in height, first we need to reduce 8 or (10 for 9 pin), from the 50 as the border top and bottom part of the box is 8 or you must LOAD auto" LINE 65280, type in the new line and SAVE auto" LINE<br>60000.<br>If you have a larger amount of text, you are more likely to find you will need to<br>place the excess text on a second nage of naner rest.

For example for 24 and 48 pin version 50-8=42mm that is the amount we need to make up, from the above table we could use a font size of Headline twice  $(16.86x2=33.72)$ , this still leaves 8.28mm to find, size 10 will do as this is 8.11.

If you have used page update within the preference, you can confirm if you have selected the right sizes of font and number of returns by the grey number on the bottom right of the screen.

To print out coloured boxes like on the opposite page, we simply do the above without reducing the 8 or 10, unless you want a border around the paper.

NEXT TIME we will look at sideways printing and columned text.

## - PART 2 -

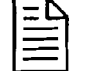

## **SC\_WORD pro GUIDE**

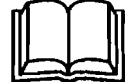

Welcome to the second instalment guide to SC\_WORD pro.

This month we will be looking at columned text and sideways printing.

If you look back to the part 1 guide, I printed out a line of text sideways, this can be useful if you need to print a long title without it looking to squashed up near the top

of the page. You might be wondering how an earth I managed to do

this as WORD pro cannot print sidewaval

The trick is placing an A5 sheet of paper the opposite way round with the wide length in first, the long length of an A5 paper is exactly the same width as A4.

To print sideways on A4 paper is not possible on most printers due to the length of paper, the way to get around this is to print a title on an A4 piece of paper (the right way round), then cut the text out and stick it at a later date on another A4 piece of paper sideways, I bit like how newspapers used to be made.

This technique is ok if you are going to send out photo copies of the original page, to produce a one off actual letter for example wouldn't look to professional.

I set the preferences to Top box area as 8. Left 10. Right 200, the title was printed out as Headline size.

I also printed out the centre draw line at the same time Underneath the Headline title press RETURN 3 times, then press and alter font size to 6 and press RETURN. Press F7 once more for font size 7 then press SHIFT = (this is the underline char), about 50 times so you should get a black line going across the screen.

The above will print out the title near the top of the page and leave a space below that, followed by a few underline chars, but we need to alter within the preferences size 7 spacing to I so we don't get any spacing between each of the underline chars, in effect giving us an unbroken line. Be careful with some fonts as the underline char is not available in all fonts.

You may have to play around with the preference settings and font sizes with your particular printer, especially 9 pin, so that the draw line is 85mm from the top of the piece of paper, or you may like to print out the centre draw line separately with the draw line program. By placing back the sheet of paper the right way round we can then print the two columned text, this is where it gets a little tricky.

First we need to set the preferences for the top and bottom box area where are text will fit, then set Left box area to 23 and Right box area to 83, in effect we have set an area on the left hand column where the text will go into.

Now we need to type in some text to fill in the left column and print that out, and set the preferences to the right hand column and type in some separate text and print that out.

OR we could type out the text for the two columns and just alter the preferences to print out two separate columns, this is useful for example if you have loaded in some other large Ascii text from another word-processor. It's helpful if the Print update page on the preference section is set up to L

When we have entered the text, press CNTRL X to exit from the word-processor and watch the right hand side of the screen, for the number of pages.

We want to see 2 pages, if it's more than this we need to alter the size of text so it will fit into 2 pages.

Once we have the 2 pages shown, the little grey number just above the number of pages should hold a value around the same as the Bottom page area you set in the preferences. (So text in the second column of the page fits most of the page area.

We can also check to see if a paragraph is going to split between the two columns by looking at the line of text that fills the top right hand corner box of the screen. (this shows the last line of text that will appear on the first page).

We can print the first page by setting page end in the preference soction to 1.

To print the right hand column we need to set the Left area page to 87 and the Right to 146.

WORD pro always prints from the first word in the word-processor, so if we attempt to print the text we would get the left hand column in the right hand column which is not what we want.

To force word pro to start printing from a certain line we need to press CNTRL S, this must be at the start of a blank line and will leave a triangle shape, now press RETURN.

Underneath this is where text will start to print from, like at the beginning of your word-processor text we need to press F7 for the Font, size etc.

We need to set in the preference page end back to 0. Then printout as before, the second part of the text should now print inside the right hand column.

this is a sample of size 1 text in Font University condenced (One of the more compact width wise fonts). is a 3 column A5 page format. ( have not used a drawing line to divide the text, this about one to put just a little bit more taxt across each column.

Font Cooper (One of the widest width wise fonts), in a 3 column I have set the Left and right hand page A5 page format. I have not used a drawing line to Column 1 5,50 divide the text, this allows one Column 2 5297

This is a sample of size I text in So you can see the type of Font is important just as is the size. агеав ак-

to put just a little bit more text Column 3 99,144 across each column.

With Left justified text, it's not always possible to see immediately where the next paragraph comes in, so I have built in two Paragraphs within the preference section.

This is the second paragraph which you should be able to pick out quicker than one that is not.

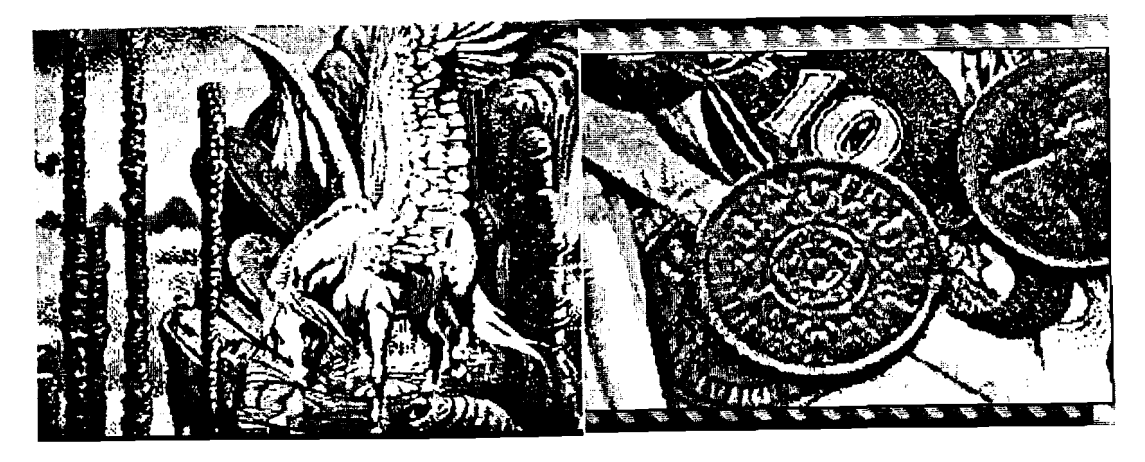

Its possible to place 2 full screen dump pictures side by side across the full width of an A5 piece of paper with a margin of 4mm on each side of the paper.

With 2 column text, you could have a picture on one side between text, this always looks good.

If like me when you recieve a Sam based magazine, you skim through each page breifly, to get an idea of the contents of the magazine, but when I pick out a picture I tends to stop a couple seconds more and perhaps have a more detailed look at the article page.

#### MEXT TIME WE WILL LOOK AT TABBING.CONTENTS PAGES AND TABLES.

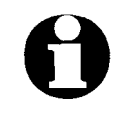

## o SC\_ **WORD pro GUIDE**

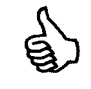

This month we are going to look at splitting text on the same line and lining up dots and numbers.

To line up two columns of numbers on the same line, we use the shift or symbol+TAB key.

Lets say the first left hand column of numbers starts 50mm from the left of the page, and the second right hand row starts lOOmm from the left of the page.

All we need to do is set the within the preference section, 50mm for Left page area and lOOmm for the Tab position.

In the word-processor type the first number in, then press shift+TAB and type in the second number and press RETURN, do the same for the second line of numbers etc.

You should end up with something like this:

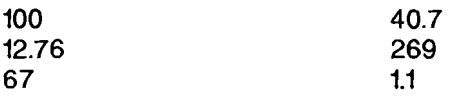

This may be alright if you have around the same number of digits per number, however if we were to use text it may end up like this: Introduction An overview of SC\_WORD pro. Printing out word-processor files To a printer. We could put a row of dots to help us scan across the page for the second column that much easier, but it's hard to tell how many dots to type in, and you end up with something like this: Introduction An overview of SC\_WORD pro. Printing out word-processor files ................ To a printer. There is a way around the problem, first by entering some pokes to alter the way word-pro works and making up a special Font disc. By doing so we can neatly line up the dots like this: Introduction An overview of SC\_WORD pro. Printing out word-processor files ..........To a printer.

We can also do this:-<br>How many bits are in a byte?

How many fonts are there in the word pro collection?

Type in this basic, have a blank disc at the ready and RUN the basic. 10 FOR a=32768 TO 33023: POKE a,32: NEXT a 20 POKE 32768,"CLEARTAB": POKE 32768+16,"CLEARTAB": POKE 32768+26,"cI" 30 POKE 147456,5,0,0,255,128:FOR a=147461 TO 148411 STEP 5: POKE

a,5,1,1,0,128: NEXT a: POKE a,O

40 FOR a=98312 TO 112904STEP 768: POKE a,1,0,0,0,172,1,0,0: NEXT a 50 FORMAT "CLEARTAB": SAVE "CLEARTAB" CODE 32768,256: SA VE "cl.F" CODE 98304,15360: FOR a=1 TO 10: SAVE "cl"+STR\$ a CODE 147456,961:NEXT a: SAVE "ciT" CODE 98304,1536

Load in WORD-pro and return to basic and type in the below two pokes: POKE 58971,0,0: POKE 58984,0,0:x and press RETURN

How does it all work, well the above two pokes alter the way the Tabbing works within word-pro.

Normally if we set for example the Tab position to 70mm, When word pro works out how to place text on the paper if it encounters a shift TAB it looks to see if text has already passed 70mm mark before the shift TAB, if so it will continue to print as normal, if it hasn't then text after the shift TAB is shifted over to the right at the 70mm mark.

The pokes stops word-pro checking the position of text and Tab, so even if text has passed the 70mm mark, it will start placing text after the shift TAB at the 70mm mark in effect you have two overlapping text after the 70mm mark from the excess text and the new text after the shift tab.

The new Font pack gives us a new blank space character that will remove excess text after the 70mm mark, and then text after the shift tab will be placed after 70mm.

In the word-processor we type in the text we need plus a few dots, then press shift+TAB then select Font CLEARTAB, then press! (this is a blank character which is 30mm long in any of the 10 sizes).

Now press shift+TAB again this moves the tab back 70mm, now select the font you would like the rest of the text to appear after the 70mm mark. If you look at the previous page near the bottom, I used the same technique using the Clear tab font to clear excess text after the 70mmmark.

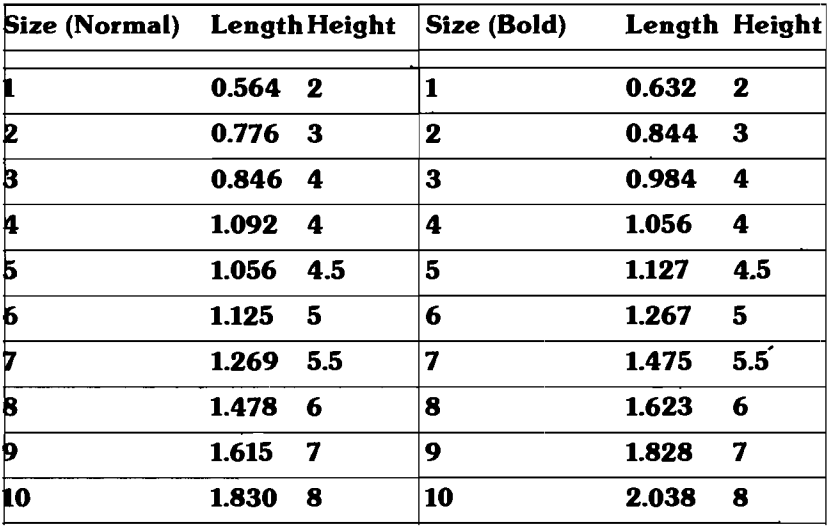

#### Tables.

You may at some stage need to create a Table of figures or a timetable for your college studies.

The above is a sample of just what can be done, the lines were achieved by using the minus sign (to the right of the number 0 key!. grouped together, then under this we place the text, and then the minus signs again etc.

In the table above I used 191 minus signs one after the other in size 1, we also need to set in the preference section for size 1 so that Space32, Spacing and Linespacing are set to 1 (so the minus signs are joined together).

How did I know how many minus signs to make a line go across the page at lO8mm, well this is what the table above is all about.

The values show the sizes in Sans Serif, the Length is how long one minus sign is inmm, inthis case 0.564mm for size 1, so if you need a line if 108mm in length you simple do: 108/0.564 which comes out as 191 (i.e the number of minus signsl.

There is also another value for height tlis is the spacing between the draw fine and the text, this will vary a bit according to the font and sire of text, but it gives you a rougb idea.

There is also another table to the right for Bold, this will give you a thicker draw line compared to Normal, in fact if you use font 10 in Bold you will get a draw line thickness of 1mm.

Now back to the table above, I used font 1 for the draw lines. underneath this is the text. but in size 3. if we were to use size 1 all the text will have no spacing as we have altered the spacing of letters in the preference section etc.

The Size (Normal) and Length column of values was achieved by setting the Left box area to 20mm and Tab position to 47.

The other two sets of columns were printed out separately setting the two preference values as above to 60 and 75. The other two sets of columns were printed out separately setting the two preference values as above to 60 and 75.<br>But this time we don't want to print out the draw lines again so all you need to do is remove the minus sig the size 1grey tokens and the grey return marker in tact. otherwise the numbers will not align up with the rest of the values.

The 3 vertical lines were done using the "draw" line program.

#### **"'ext month we are going to design new borders and get your clipart SCREE,.,' pictures into a new font paclc, so they will print out with word pro, Just lilce Font paclc Zif you have** it.

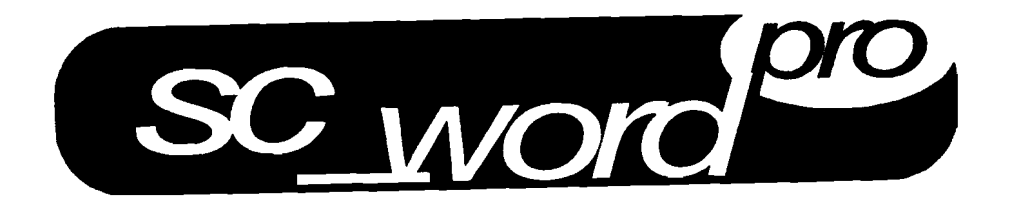

This month we will look at how to add more borders and create a new font pack that will print your Mode 3 clipart screen\$ just like the clipart font pack 2.

First we start with the borders, there are 6 built in, but a further 9 can be created.

At the moment you have two files on your word-pro disc "borderl" & "border2".

If you type MODE 3: LOAD "border1" CODE 507904, you will then see how the layout of a border file is created in this case the round edge borders.

There are 3 circles the first one on the far left is the thin border, middle for medium border and the far right is the thick border.

When word pro draws in a border to surround text, the straight edges are actually drawn within the program, the actual 4 corners top left, $\S$ top right, bottom left & bottom right are taken from this border' screen.

Each area is divided up into 4 sections, although you are seeing the  $\overline{1}$ . sections stuck together, only when you load the border screen file into Flash!, Sampaint, SC\_DTP etc can you then alter each section using screen pointer coordinates.

Each section is 58 pixels across and down. So for the thin border, the top left section is at 0,0 the top right section is at 58,0, bottom left at  $0,58$  and the bottom right at  $58,58$  etc.

0,58 and the bottom right at 58,58 etc.<br>You will notice each section is made up of 3 colours, Ink 0 is where a part of the border will be cleared, Ink 3 where actual pixels will set the ink on a sheet of paper & Ink 1 where an area will not be cleared or set, (To allow for example paper in the preference section of word pro to be inserted within the corner piece).

You may also like to load in "border2" like in the above to see how the  $\clubsuit$ square edge border was done.

You can make 3 screen border files, named as "border3", "border4", "border5" as CODE files 442368,14848.

To actually use the borders within word-pro just select within the preference Border 7-12.

There may be a time when you have a collection of clipart screen pictures you would like to use often within your documents. you could do this by the dump program but this would require two passes of the printed sheet.

If you have the clipart font pack  $2$  there are some useful pictures you can combine such as a telephone graphic and a telephone number. To create a clipart type font we need to type in the program on the

next page:-

SAVE the basic program out with an auto line of 60000.

Once you run the program there are two options. $-$ 

1. to create the actual disc needed to set up.

2. Insert Mode 3 screens onto the disc or add more in the future. Each screen will be converted so any Inkcolours 12 8& 3 are changed into block ink.

Note when you come to print out the screen the very top linewill not come out but the other 191 lines will as a full screen.

You can store upto 24 screens with letters A-V.

To access these new pictures. you first need to install the disc within word-pro like you would with any other font disc.

Then within the word-processor select CLIPSCREENS, Headline size and any capital letter from A to V will print that screen.

Ihope you have found these articles useful. I plan to develop the SC\_WORD pro hard drive version even further with only support for 24 PIN ESC/P2. Epson stylus & Canon bubble jet printers.